Wicket Viewer

## **Table of Contents**

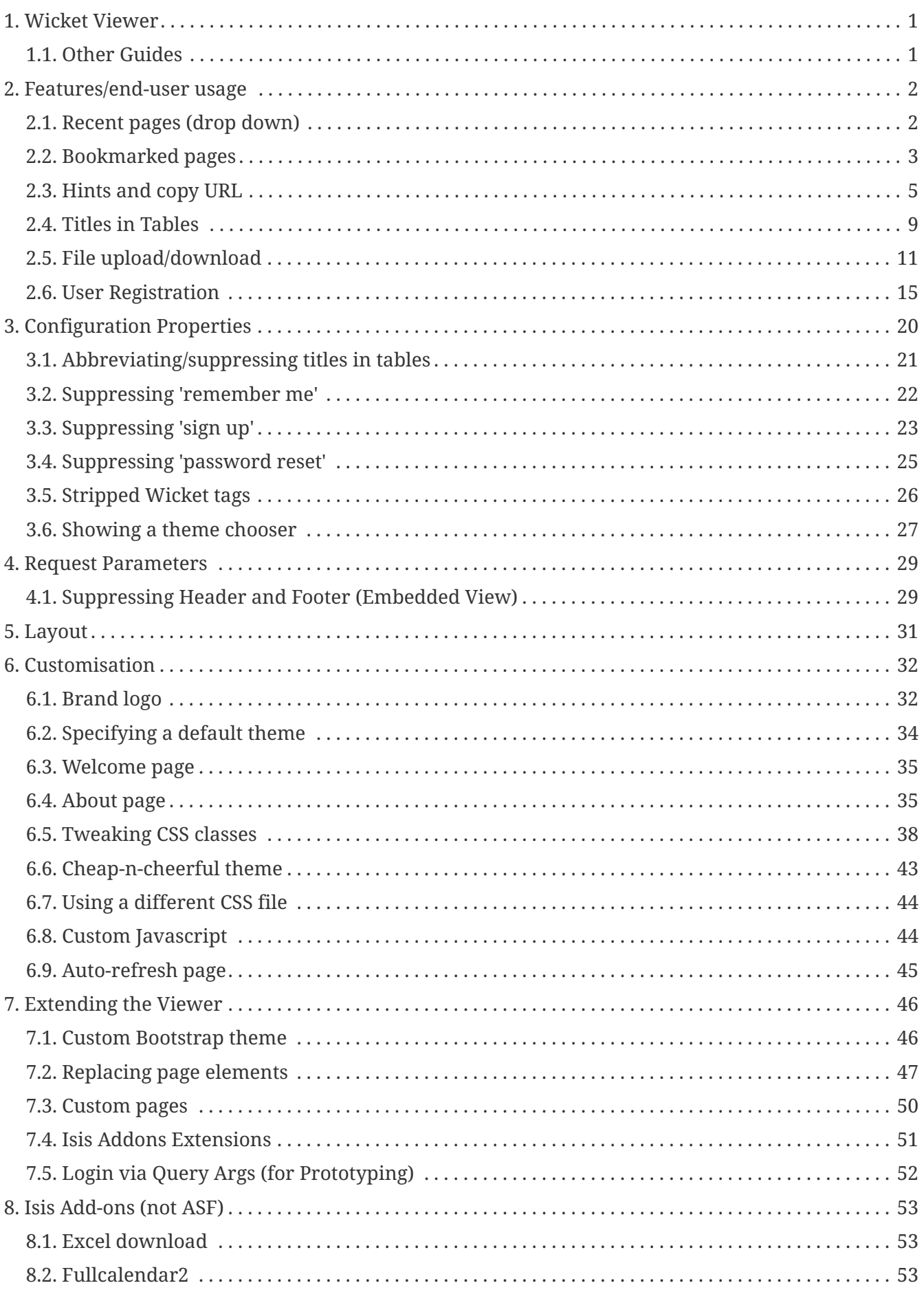

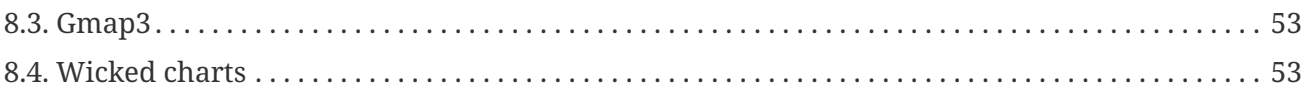

## <span id="page-3-0"></span>**Chapter 1. Wicket Viewer**

The Wicket Viewer automatically exposes an Apache Isis domain object model for use by end-users. The viewer is implemented using [Apache Wicket.](http://wicket.apache.org)

This user guide discuss end-user features, configuration and customization of the Wicket viewer.

It also discusses how to extend the viewer, and the (non-ASF) [Isis Addons](http://isisaddons.org) wicket components.

## <span id="page-3-1"></span>**1.1. Other Guides**

Apache Isis documentation is broken out into a number of user and reference guides.

The user guides available are:

- [Fundamentals](ugfun.pdf)
- Wicket viewer (this guide)
- [Restful Objects viewer](ugvro.pdf)
- [Security](ugsec.pdf)
- [Testing](ugtst.pdf)
- [Beyond the Basics](ugbtb.pdf)

The reference guides are:

- [Annotations](rgant.pdf)
- [Domain Services](rgsvc.pdf)
- [Configuration Properties](rgcfg.pdf)
- [Classes, Methods and Schema](rgcms.pdf)
- [Apache Isis Maven plugin](rgmvn.pdf)

In addition, there is a [Developers' Guide](dg.pdf) (that describes how to set up a development environment for Apache Isis and contribute back to the project), and a [Committers' Guide](cgcom.pdf) (that describes release procedures and related practices).

## <span id="page-4-0"></span>**Chapter 2. Features/end-user usage**

This section discusses features of the wicket viewer from the perspective of an end-user actually using your Isis application.

## <span id="page-4-1"></span>**2.1. Recent pages (drop down)**

The Wicket viewer provides a recent pages drop-down that acts as a breadcrumb trail. Using it, the user can quickly open a recently accessed domain object.

#### **2.1.1. Screenshots**

The following screenshot, taken from the [Estatio](https://github.com/estatio/estatio) application, shows the recent pages drop-down after a number of pages have been accessed.

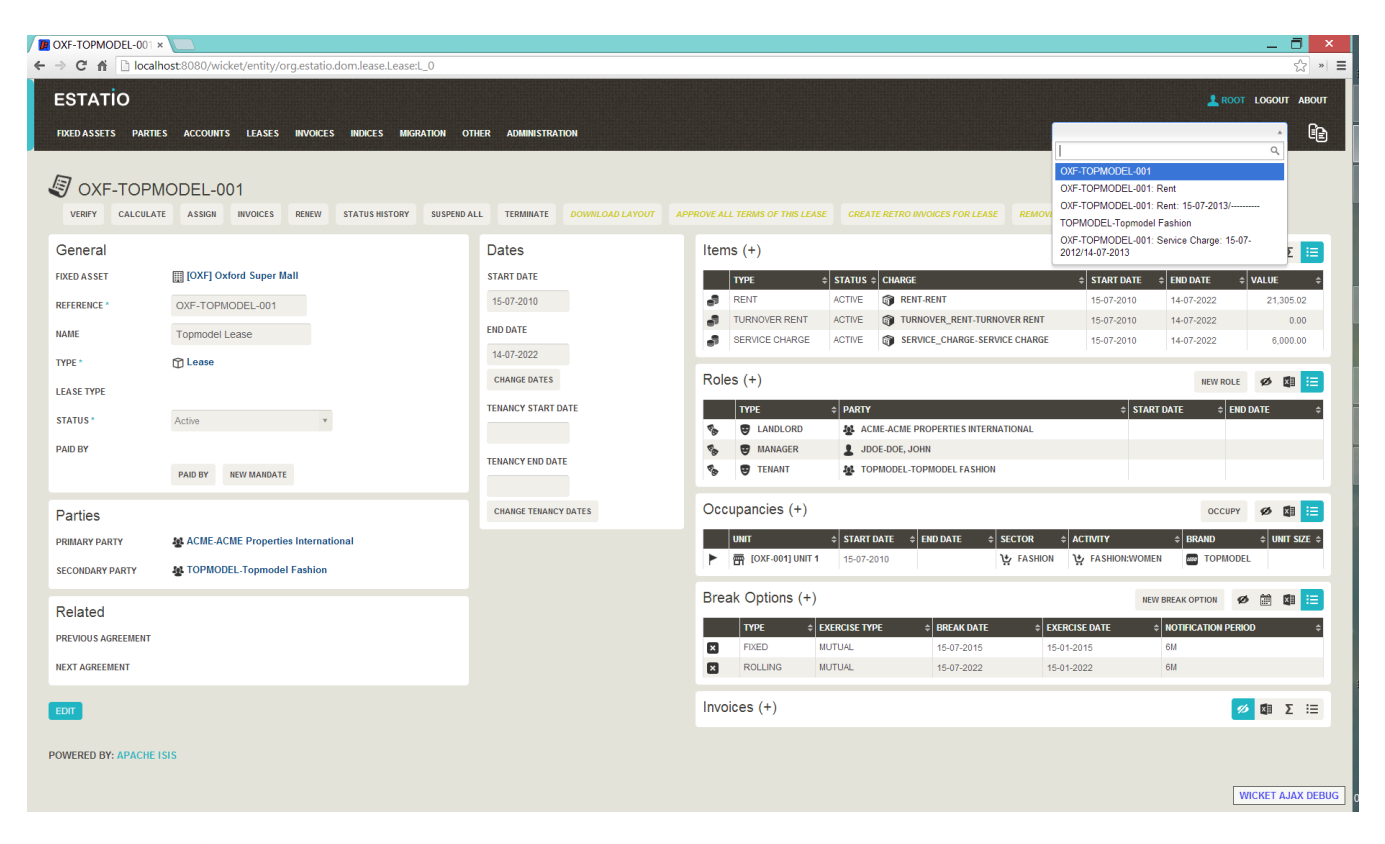

Note that this screenshot show an earlier version of the Wicket viewer UI (specifically, pre 1.8.0).

#### **2.1.2. Domain Code**

A

The recent pages drop-down is automatically populated; no changes need to be made to the domain classes.

#### **2.1.3. User Experience**

Selecting the domain object from the list causes the viewer to automatically navigate to the page for the selected object.

#### **2.1.4. Related functionality**

The [bookmarked pages](#page-5-0) (sliding panel) also provides links to recently visited objects, but only those explicitly marked as @DomainObject(bookmarking=…). The bookmarks panel also nests related objects together hierarchically (the recent pages drop-down does not).

#### **2.1.5. Configuration**

The number of objects is hard-coded as 10; it cannot currently be configured.

## <span id="page-5-0"></span>**2.2. Bookmarked pages**

The Wicket viewer supports the bookmarking of both domain objects and query-only ([@Action\(semantics=…\)\)](rgant.pdf#_rgant-Action_semantics) actions.

Domain objects, if bookmarkable, can be nested.

Bookmarking is automatic; whenever a bookmarkable object/action is visited, then a bookmark is created. To avoid the number of bookmarks from indefinitely growing, bookmarks that have not been followed after a whle are automatically removed (an MRU/LRU algorithm). The number of bookmarks to preserve can be configured.

#### **2.2.1. Screenshots**

The following screenshot, taken from [Isisaddons example todoapp](https://github.com/isisaddons/isis-app-todoapp) (not ASF) shows how the bookmarks are listed in a sliding panel.

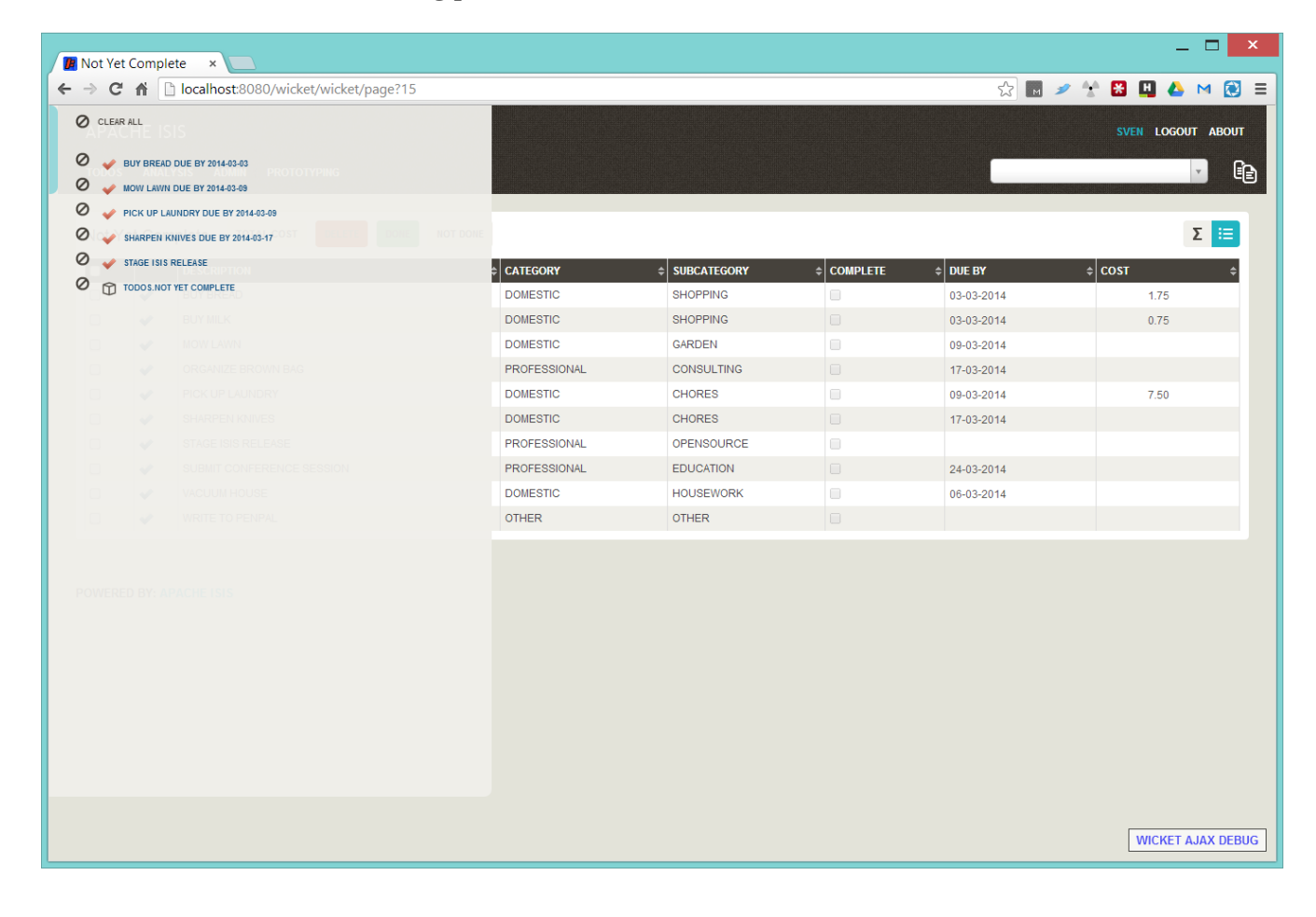

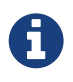

Note that these screenshots show an earlier version of the Wicket viewer UI (specifically, pre 1.8.0).

Note how the list contains both domain objects and an action ("not yet complete").

Bookmarks can also form a hierarchy. The following screenshot, also taken from the [Estatio](https://github.com/estatio/estatio) application, shows a variety of different bookmarked objects with a nested structure:

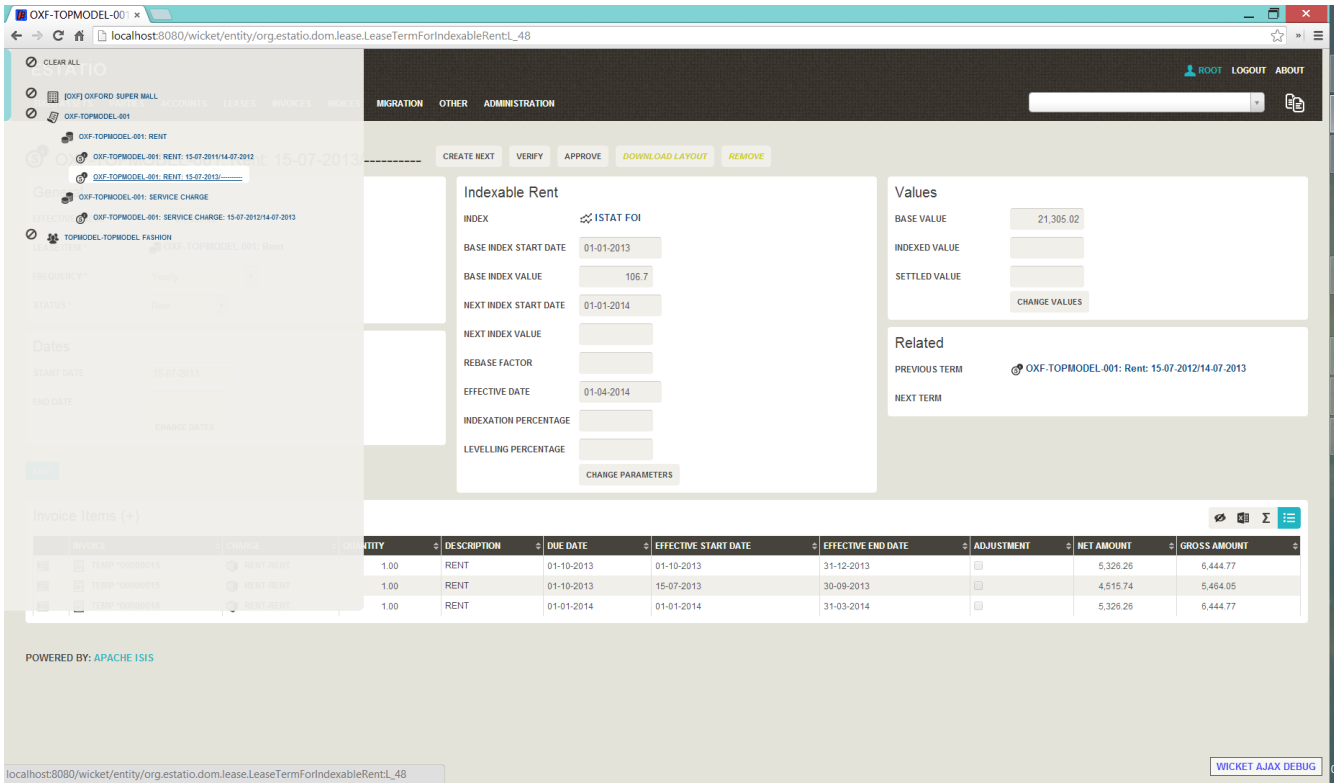

Some - like Property, Lease and Party - are root nodes. However, LeaseItem is bookmarkable as a child of Lease, and LeaseTerm is bookmarkable only as a child of LeaseItem. This parent/child relationship is reflected in the layout.

#### **2.2.2. Domain Code**

To indicate a class is bookmarkable, use the [@DomainObjectLayout](rgant.pdf#_rgant-DomainObjectLayout) annotation:

```
@DomainObjectLayout(
      bookmarking=BookmarkPolicy.AS_ROOT
)
public class Lease { ... }
```
To indicate a class is bookmarkable but only as a child of some parent bookmark, specify the bookmark policy:

```
@DomainObjectLayout(
      bookmarking=BookmarkPolicy.AS_CHILD
)
public class LeaseItem { ... }
```
To indicate that a safe (query only) action is bookmarkable, use the  $@ActionLayout$  annotation:

```
public class ToDoItem ... {
      @Action(
           semantics=SemanticsOf.SAFE
      )
      @ActionLayout(
            bookmarking=BookmarkPolicy.AS_ROOT
     \lambda  public List<ToDoItem> notYetComplete() { ... }
      ...
}
```
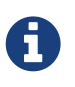

The BookmarkPolicy.AS\_CHILD does not have a meaning for actions; if the bookmarking attribute is set to any other value, it will be ignored.

#### **2.2.3. User Experience**

The sliding panel appears whenever the mouse pointer hovers over the thin blue tab (to the left of the top header region).

Alternatively,  $alt+$ [ will toggle open/close the panel; it can also be closed using Esc key.

#### **Related functionality**

The [Recent Pages](#page-4-1) also lists recently visited pages, selected from a drop-down.

#### **2.2.4. Configuration**

By default, the bookmarked pages panel will show a maximum of 15 'root' pages. This can be overridden using a property (in isis.properties), for example:

```
isis.viewer.wicket.bookmarkedPages.maxSize=20
```
## <span id="page-7-0"></span>**2.3. Hints and copy URL**

While the user can often copy the URL of a domain object directly from the browser's address bar, the Wicket viewer also allows the URL of domain objects to be easily copied from a dialog.

More interestingly, this URL can also contain hints capturing any sorting or page numbering, or hiding/viewing of collections. End-users can therefore share these URLs as a form of deep linking into a particular view on a domain object.

The copy URL and hinting is automatic.

#### **2.3.1. Screenshots**

The following screenshots are taken from the [Estatio](<https://github.com/estatio/estatio>) application.

#### **Copy URL**

This screenshot shows the copy URL button (top right):

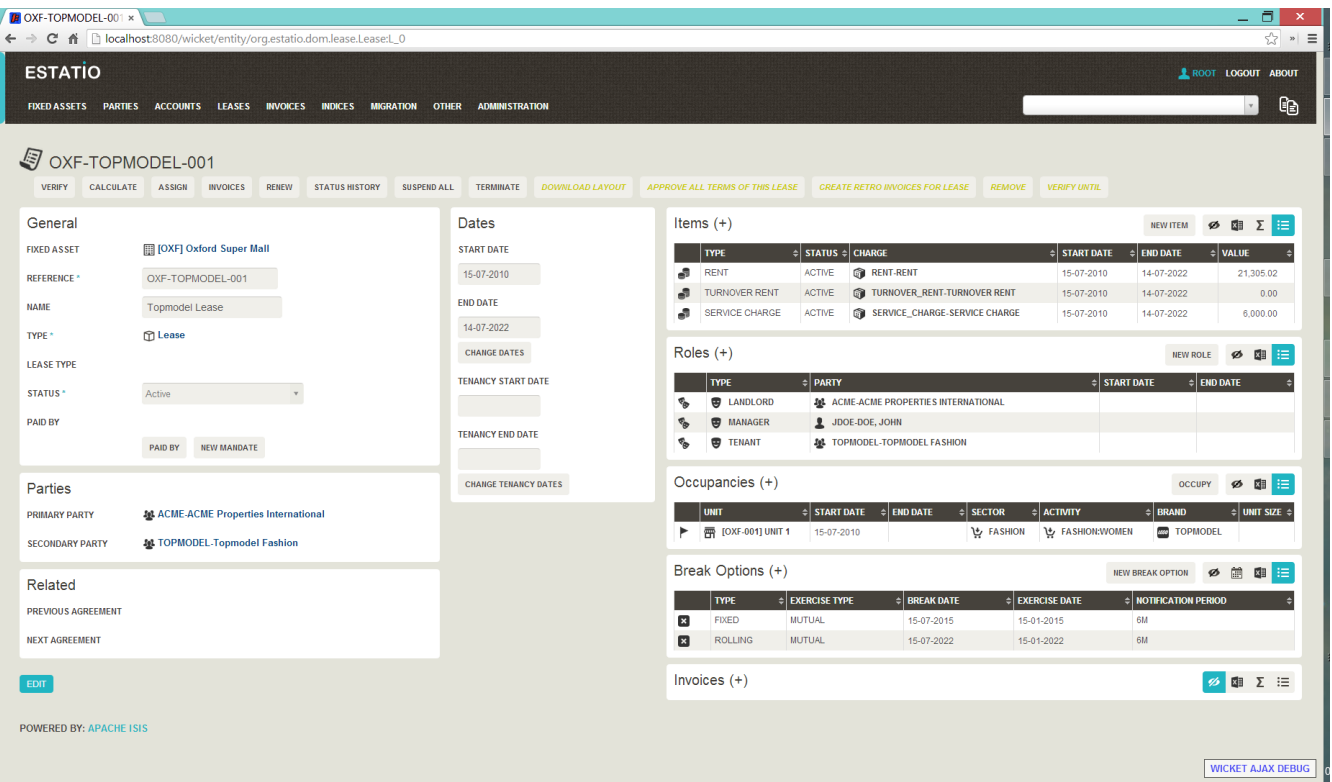

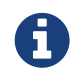

Note that these screenshots show an earlier version of the Wicket viewer UI (specifically, pre 1.8.0).

Clicking on this button brings up a dialog with the URL preselected:

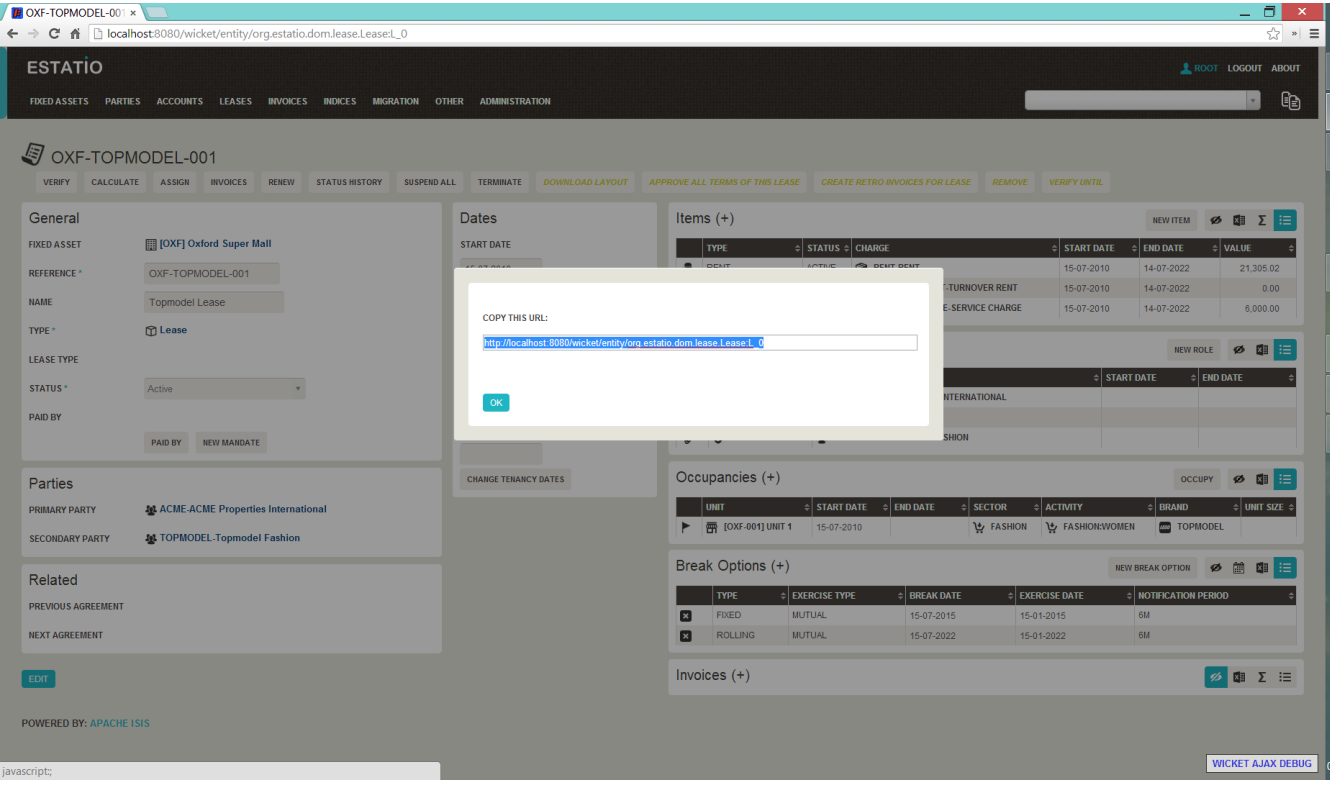

The URL in this case is something like:

http://localhost:8080/wicket/entity/org.estatio.dom.lease.Lease:0

The user can copy the link (eg ctrl+C) into the clipboard, then hit OK or Esc to dismiss the dialog.

#### **Hints**

Using the viewer the user can hide/show collection tables, can sort the tables by header columns:

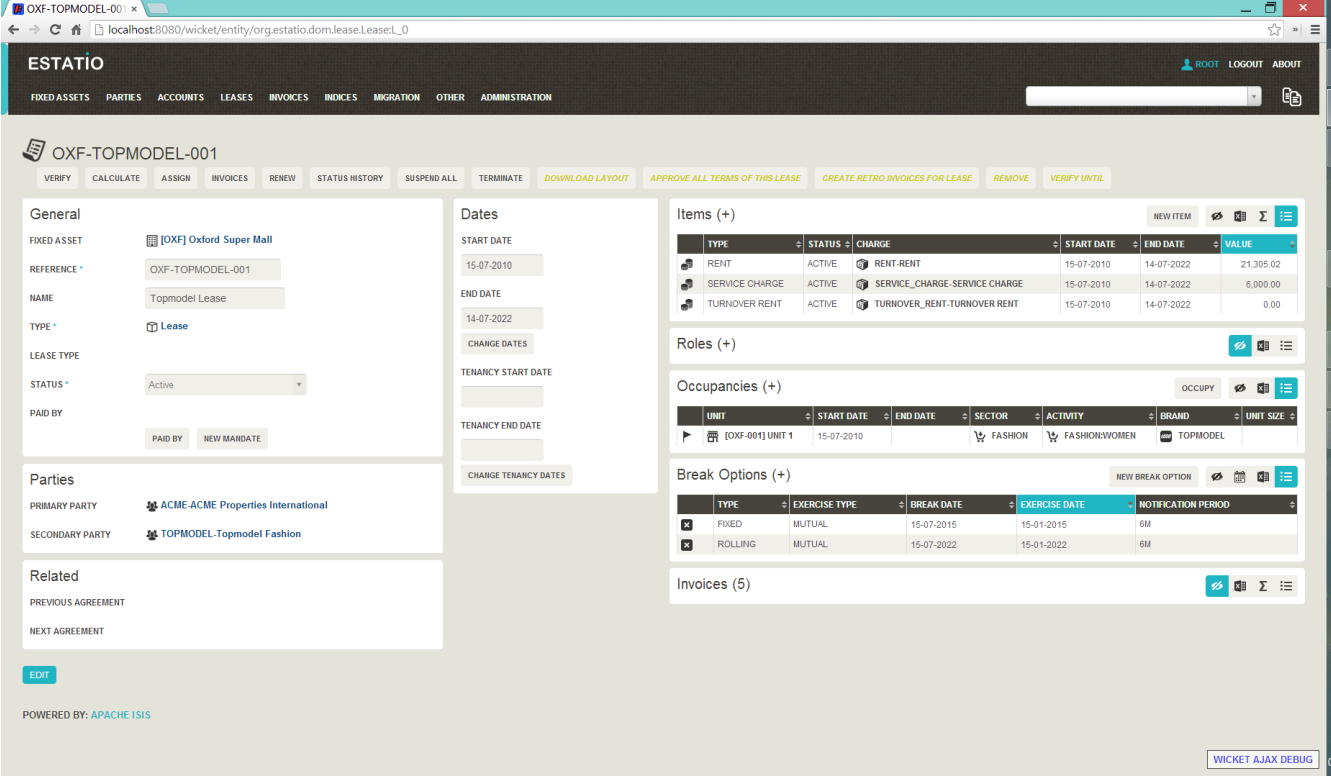

Also, if the collection spans multiple pages, then the individual page can be selected.

Once the view has been customised, the URL shown in the copy URL dialog is in an extended form:

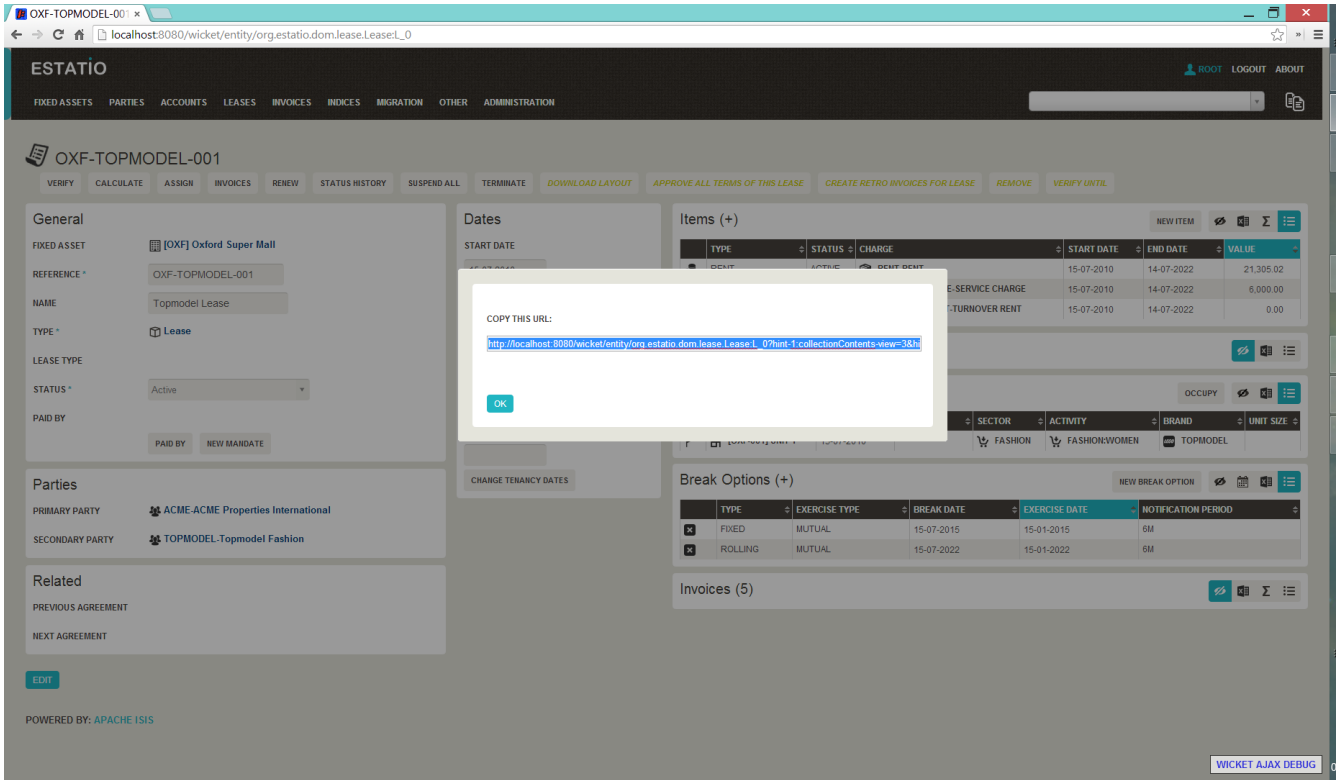

The URL in this case is something like:

```
http://localhost:8080/wicket/entity/org.estatio.dom.lease.Lease:0?hint-
1:collectionContents-view=3&hint-1:collectionContents:collectionContents-3:table-
DESCENDING=value&hint-1:collectionContents:collectionContents-3:table-
pageNumber=0&hint-2:collectionContents-view=0&hint-
2:collectionContents:collectionContents-2:table-pageNumber=0&hint-
3:collectionContents-view=2&hint-3:collectionContents:collectionContents-2:table-
pageNumber=0&hint-4:collectionContents-view=3&hint-
4:collectionContents:collectionContents-3:table-ASCENDING=exerciseDate&hint-
4:collectionContents:collectionContents-3:table-pageNumber=0&hint-
5:collectionContents-view=0&hint-5:collectionContents:collectionContents-3:table-
pageNumber=0
```
#### **Copy URL from title**

When the user invokes an action on the object, the URL (necessarily) changes to indicate that the action was invoked. This URL is specific to the user's session and cannot be shared with others.

A quick way for the user to grab a shareable URL is simply by clicking on the object's title:

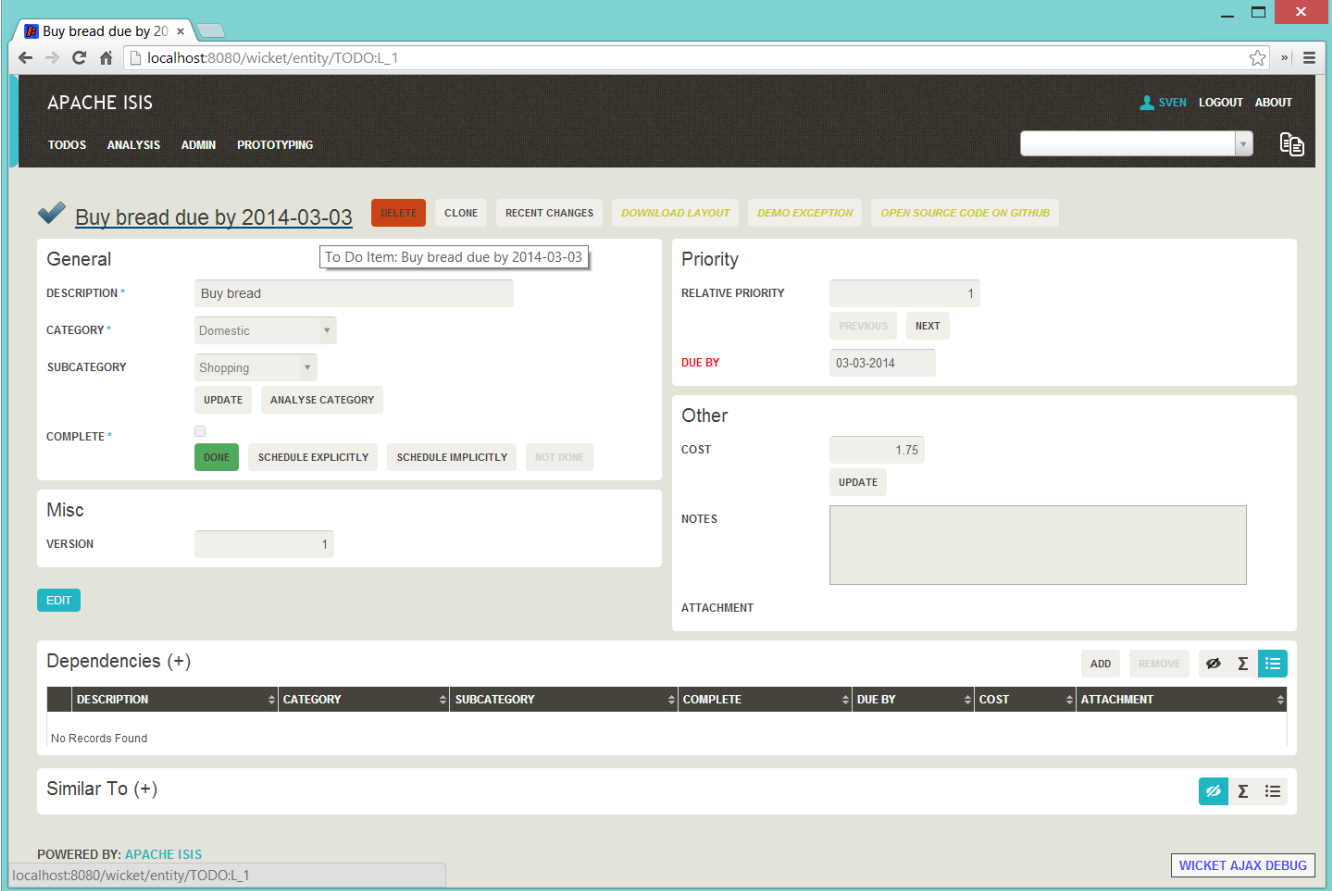

#### **2.3.2. User Experience**

The copy URL dialog is typically obtained by clicking on the icon.

Alternatively, alt+] will also open the dialog. It can be closed with either OK or the Esc key.

## <span id="page-11-0"></span>**2.4. Titles in Tables**

Object titles can often be quite long if the intention is to uniquely identify the object. While this is appropriate for the object view, it can be cumbersome within tables.

If an object's title is specified with from @Title annotation then the Wicket viewer will (for parented collections) automatically "contextualize" a title by excluding the part of the title corresponding to a reference to the owning (parent) object.

In other words, suppose we have:

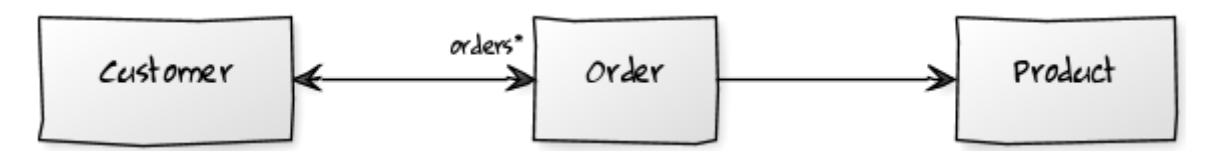

so that Customer has a collection of `Order`s:

```
public class Customer {
      public Set<Order> getOrders() { ... }
      ...
}
```
and Product also has a collection of `Order`s (please forgive the suspect domain modelling in this example (!)):

```
public class Product {
      public Set<Order> getOrders() { ... }
      ...
}
```
and where the Order class references both Customer and Product.

The `Order's might involve each of these:

```
public class Order {
      @Title(sequence="1")
      public Customer getCustomer() { ... }
      @Title(sequence="2")
      public Product getProduct() { ... }
      @Title(sequence="3")
      public String getOtherInfo() { ... }
      ...
}
```
In this case, if we view a Customer with its collection of Order`s, then in that parented collection's table the customer's property will be automatically excluded from the title of the `Order (but it would show the product). Conversely, if a Product is viewed then its collection of `Order`s would suppress product (but would show the customer).

> This feature is a close cousin of the @PropertyLayout(hidden=Where.REFERENCES\_PARENT) annotation, which will cause the property itself to be hidden as a column in the table. An Isis idiom is therefore:

```
\mathbf Q
```

```
public class Order {
      @Title(sequence="1")
      @PropertyLayout(hidden=Where.REFERENCES_PARENT)
      public Customer getCustomer() { ... }
      ...
}
```
The above annotations mean that titles usually "just work", altering according to the context in

which they are viewed.

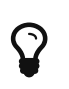

It is also possible to configure the Wicket viewer to [abbreviate titles or suppress](#page-23-0) [them](#page-23-0) completely.

## <span id="page-13-0"></span>**2.5. File upload/download**

The Isis application library provides the [Blob](rgcms.pdf#_rgcms_classes_value-types_Blob) value type (binary large objects) and also the [Clob](rgcms.pdf#_rgcms_classes_value-types_Clob) value type (character large object), each of which also includes metadata about the data (specifically the filename and mime type).

A class can define a property using either of these types, for example:

#### **2.5.1. Screenshots**

The following screenshots are taken from the Isis addons example [todoapp](https://github.com/isisaddons/isis-app-todoapp) (not ASF):

#### **View mode, empty**

Blob field rendered as attachment (with no data):

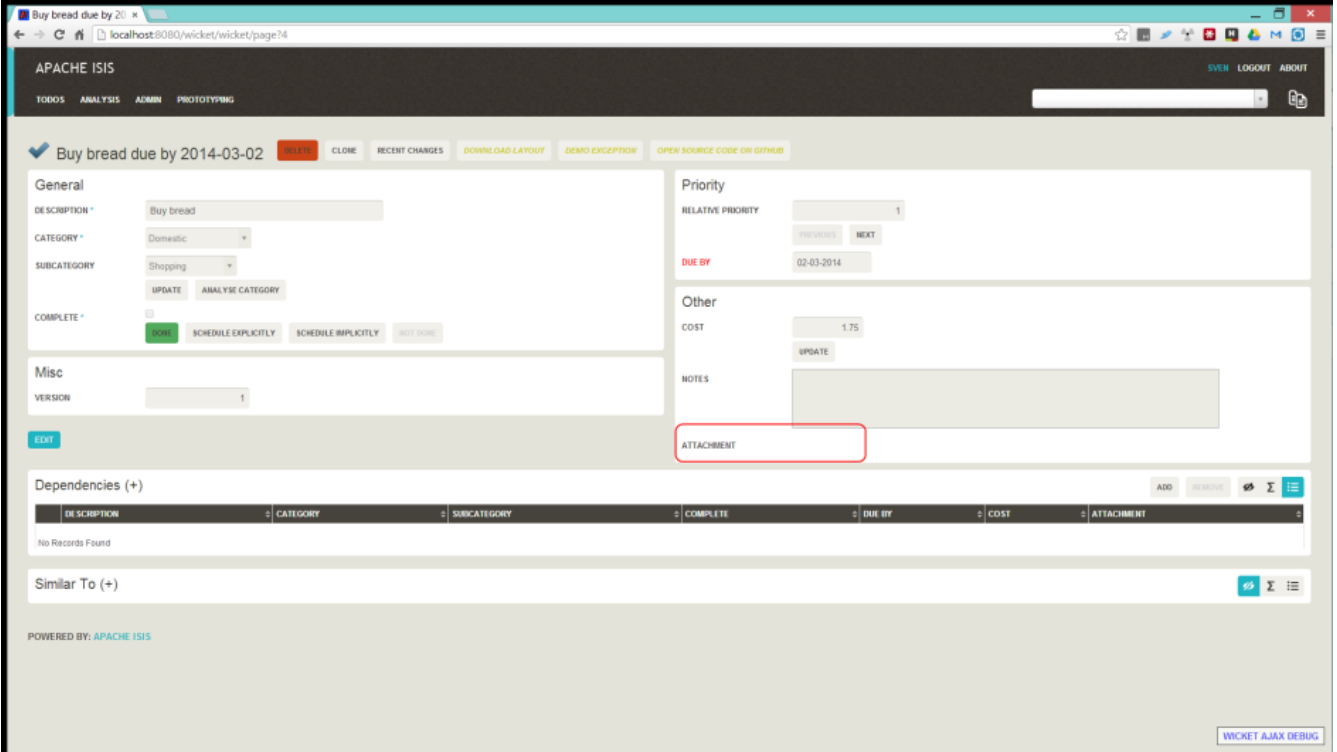

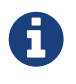

Note that these screenshots show an earlier version of the Wicket viewer UI (specifically, pre 1.8.0).

#### **Edit mode**

Hit edit; 'choose file' button appears:

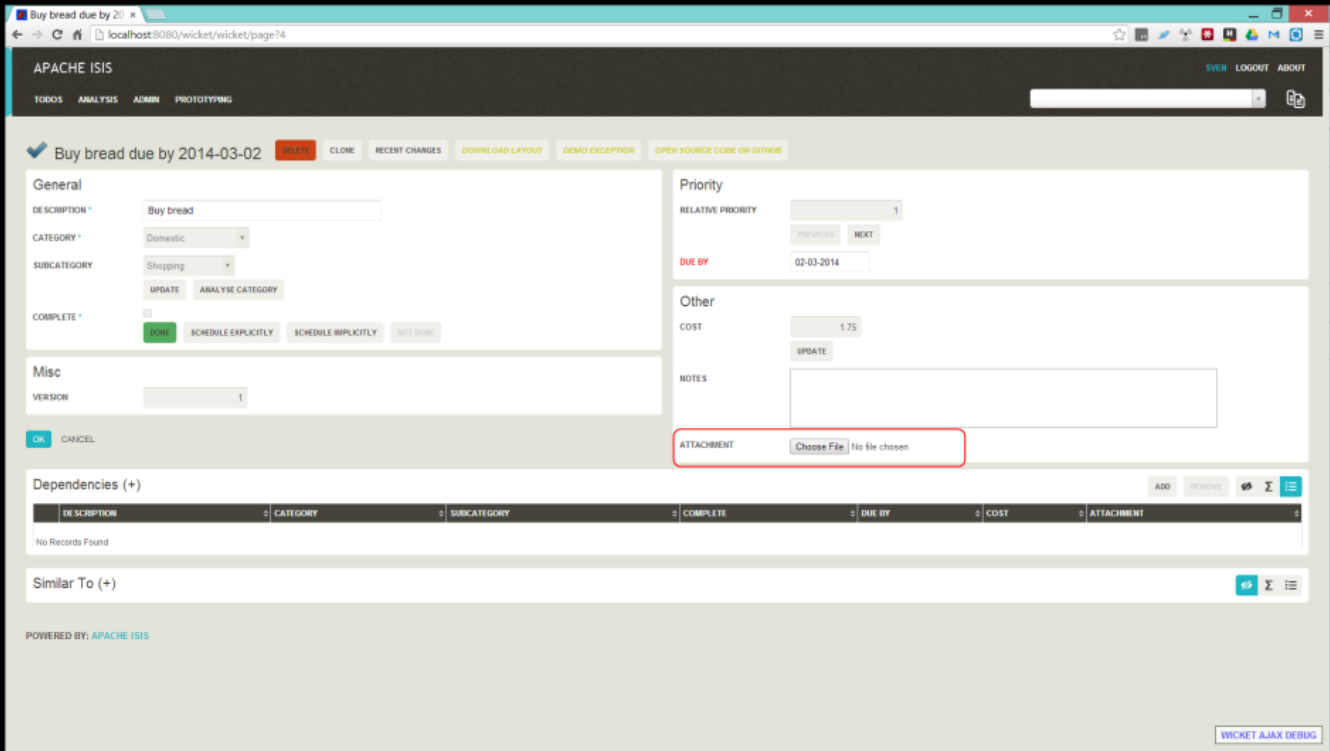

#### **Choose file**

Choose file using the regular browser window:

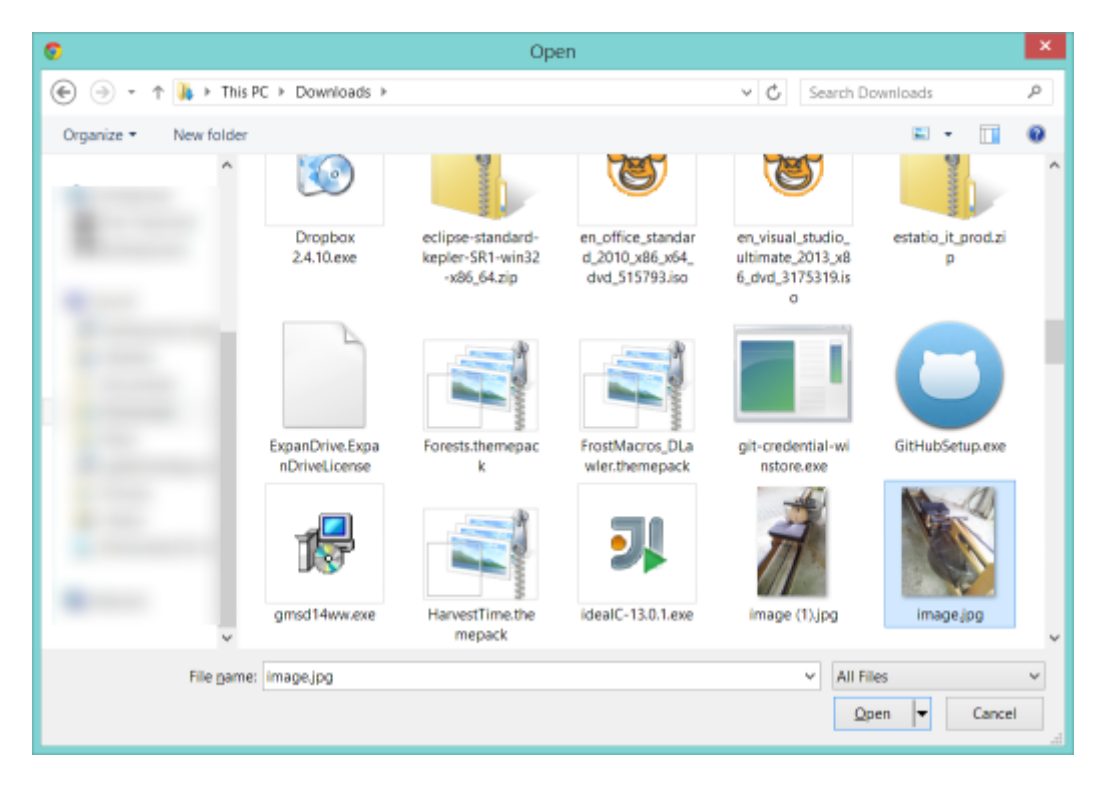

Chosen file is indicated:

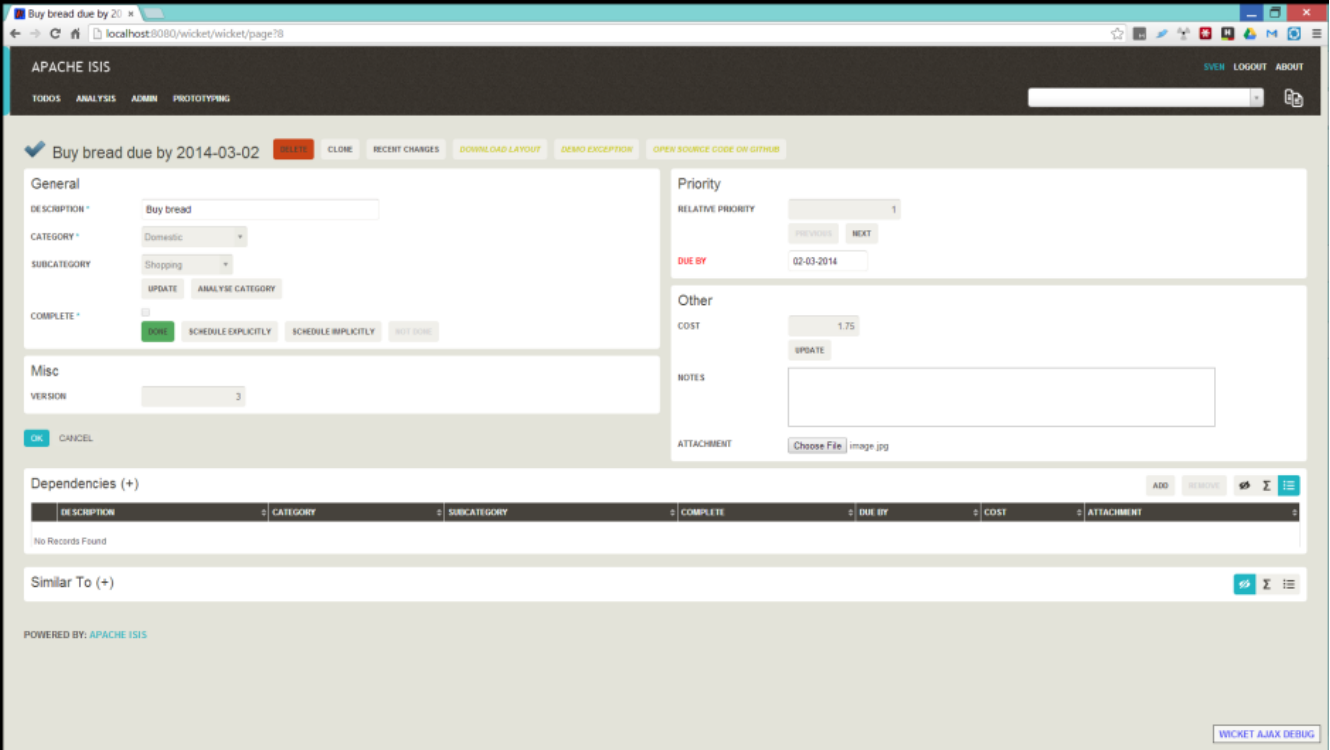

#### **Image rendered**

Back in view mode (ie once hit OK) if the Blob is an image, then it is shown:

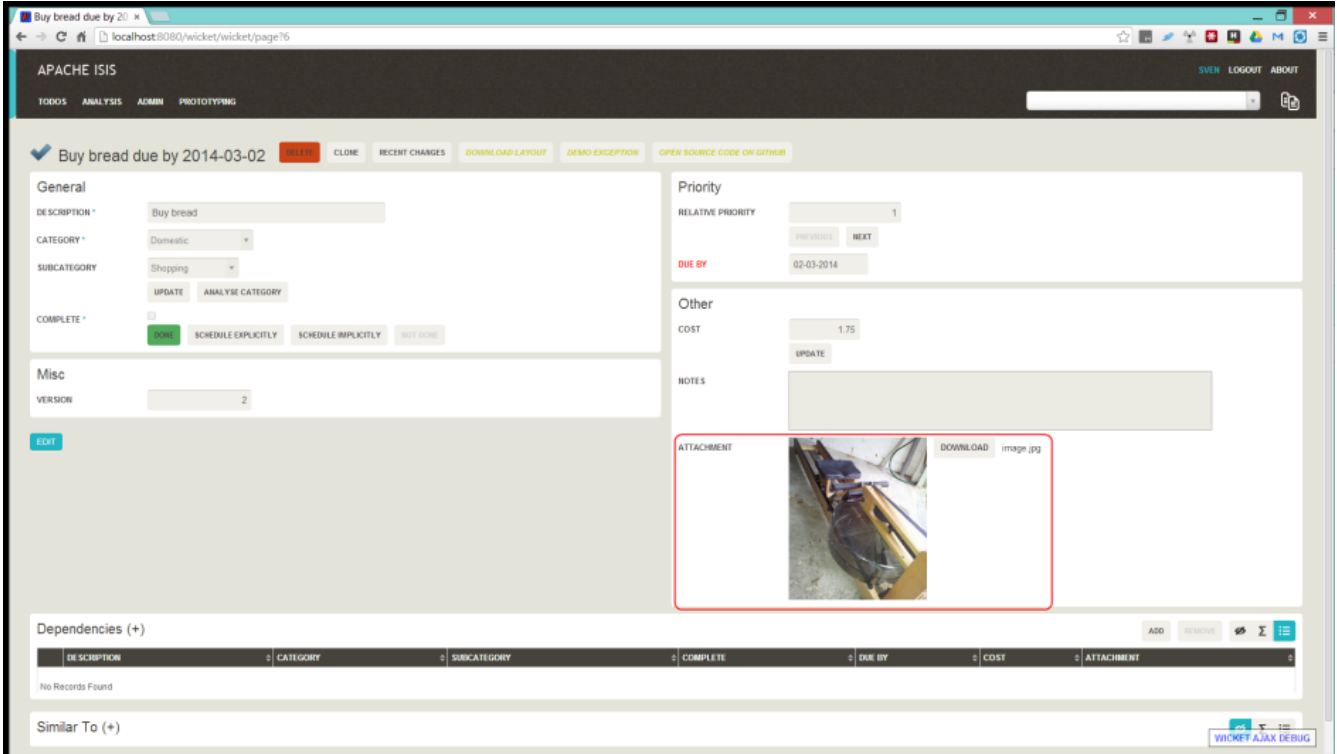

#### **Download**

Blob can be downloaded:

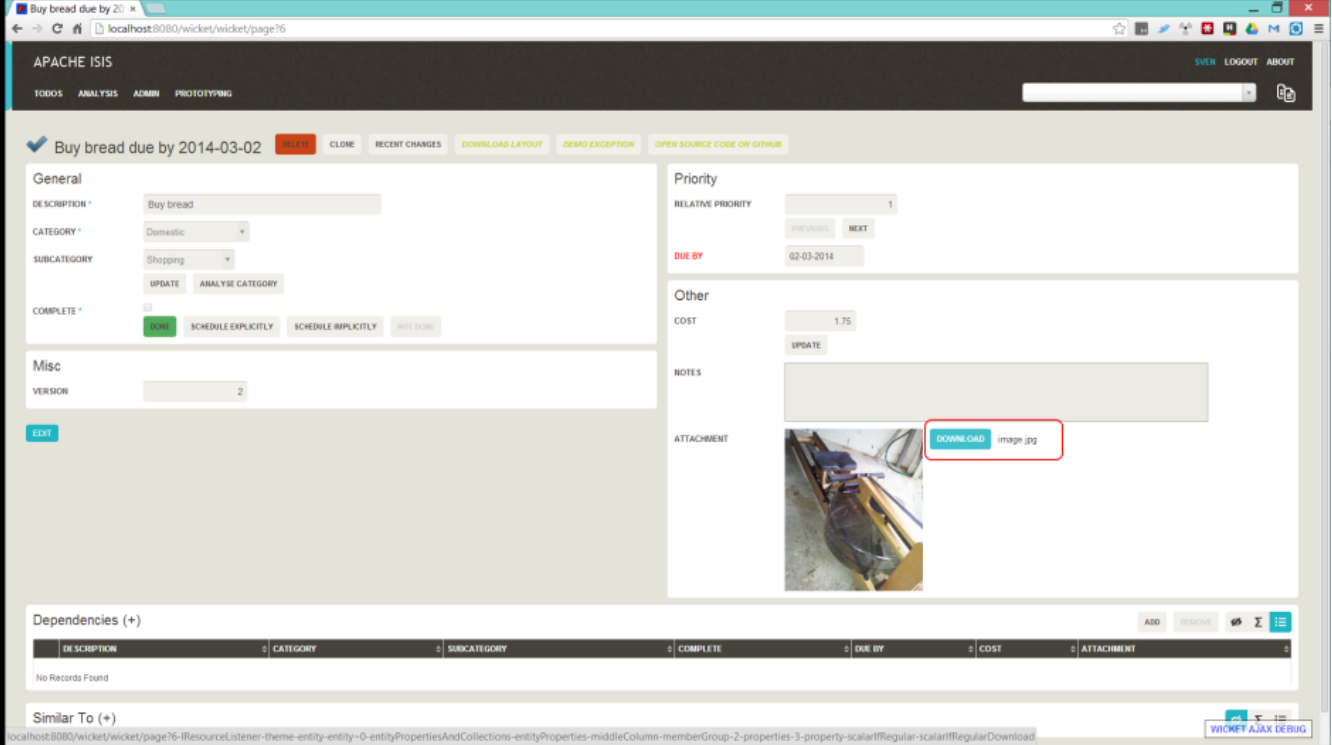

#### **Clear**

Back in edit mode, can choose a different file or clear (assuming property is not mandatory):

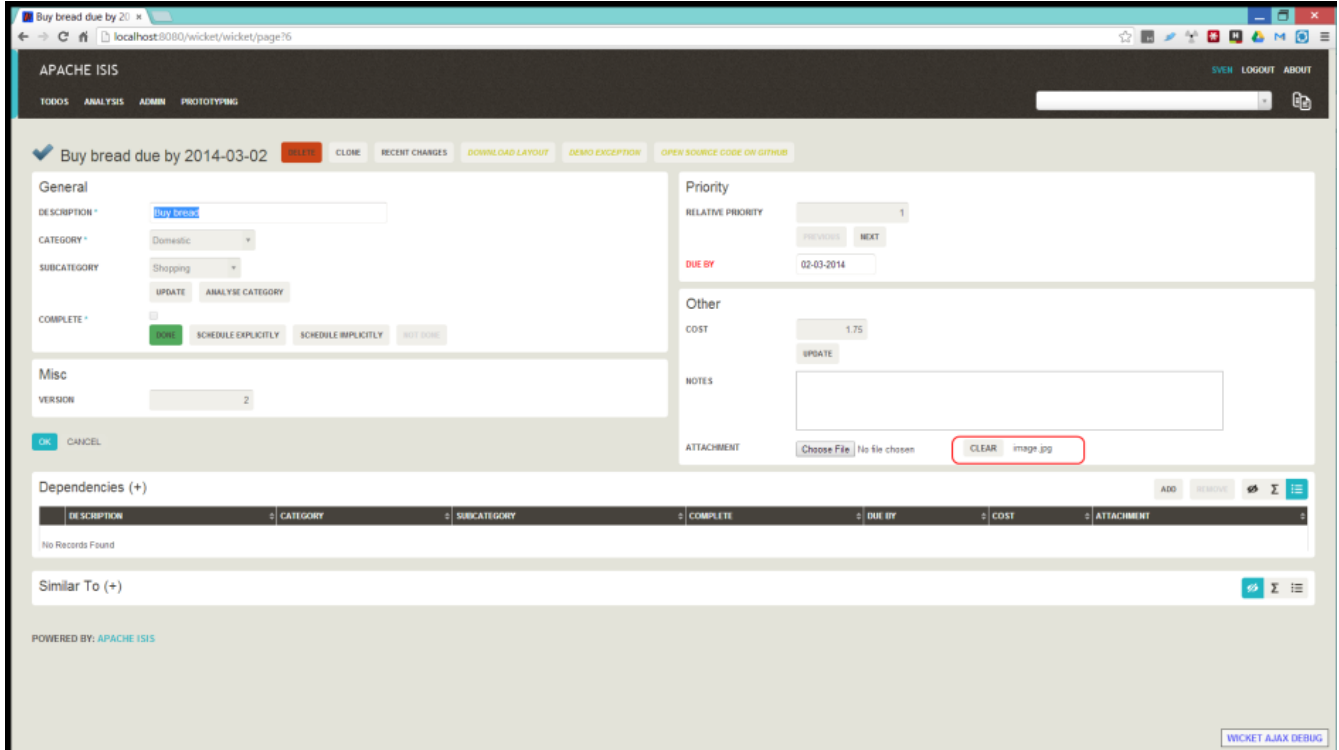

#### **2.5.2. Domain Code**

To define a Blob, use:

```
private Blob attachment;
@javax.jdo.annotations.Persistent(defaultFetchGroup="false")
      @javax.jdo.annotations.Persistent(defaultFetchGroup="false", columns = {
              @javax.jdo.annotations.Column(name = "attachment_name"),
              @javax.jdo.annotations.Column(name = "attachment_mimetype"),
              @javax.jdo.annotations.Column(name = "attachment_bytes", jdbcType =
"BLOB", sqlType = "BLOB")
     })
@Property(
          domainEvent = AttachmentDomainEvent.class,
          optionality = Optionality.OPTIONAL
)
public Blob getAttachment() { return attachment; }
public void setAttachment(final Blob attachment) { this.attachment = attachment; }
```
To define a Clob, use:

```
private Clob doc;
@javax.jdo.annotations.Persistent(defaultFetchGroup="false", columns = {
          @javax.jdo.annotations.Column(name = "doc_name"),
          @javax.jdo.annotations.Column(name = "doc_mimetype"),
          @javax.jdo.annotations.Column(name = "doc_chars", jdbcType = "CLOB", sqlType =
"CLOB")
})
@Property(
          optionality = Optionality.OPTIONAL
)
public Clob getDoc() { return doc; }
public void setDoc(final Clob doc) { this.doc = doc; }
```
The Blob and Clob types can also be used as parameters to actions.

## <span id="page-17-0"></span>**2.6. User Registration**

The Wicket viewer provides the ability for users to sign-up by providing a valid email address:

- from the login page the user can instead follow a link to take them to a sign-up page, where they enter their email address.
- a verification email is sent using this service; the email includes a link back to the running application.
- the user then completes the registration process by choosing a user name and password.
- the Wicket viewer then creates an account for them and logs them in.

In a similar way, if the user has forgotten their password then they can request a reset link to be sent to their email, again by providing their email address.

To support this the framework requires three services to be registered and configured:

- the [user registration service](rgsvc.pdf#_rgsvc_spi_UserRegistrationService), which provides an API to create the user account
- the [email notification service,](rgsvc.pdf#_rgsvc_spi_EmailNotificationService) which provides an API for to send the verification emails
- the [email service](rgsvc.pdf#_rgsvc_api_EmailService), that is used by the email notification service to actually send the email.

The Apache Isis core framework provides a default implementation of both the email notification service and the email service. If your application uses the [Isis addons security module](https://github.com/isisaddons/isis-module-security) (not ASF) then an implementation is provided by that module; just add to the classpath. Otherwise you will need to provide your own implementation.

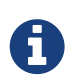

There is *no* default implementation of the user registration service in the core framework.

#### **2.6.1. Screenshots**

The user is presented with a login page:

# **Security Module Example App**

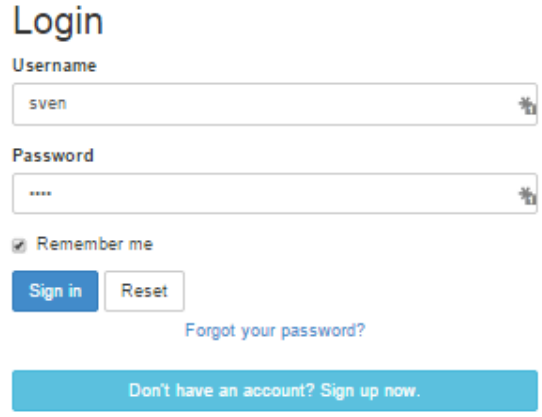

Navigate to the sign up page. Complete the page, and verify:

# **Security Module Example App**

### Sign Up

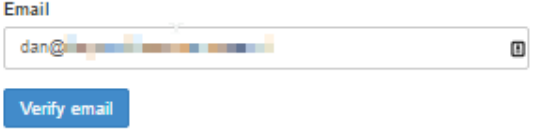

Back to the login page:

# **Security Module Example App**

#### Login

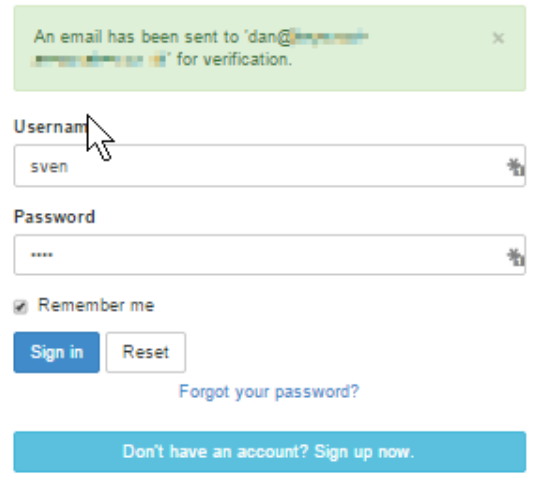

Email arrives, with link:

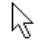

#### Account creation request.

It seems someone has requested creation of an account at Security Module Example App.

If this was you then please follow this link where you can set specify a username and new password.

Otherwise please just ignore this email.

Follow the link, complete the page:

# **Security Module Example App**

#### Register

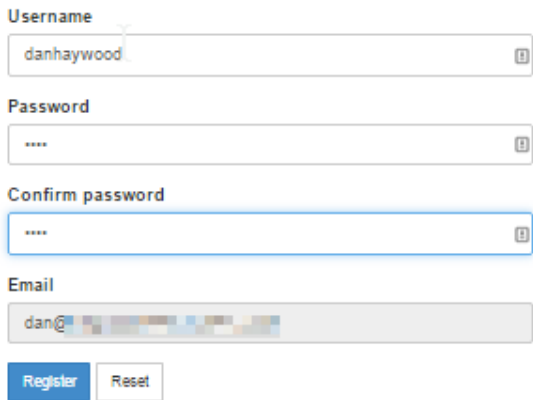

Automatically logged in:

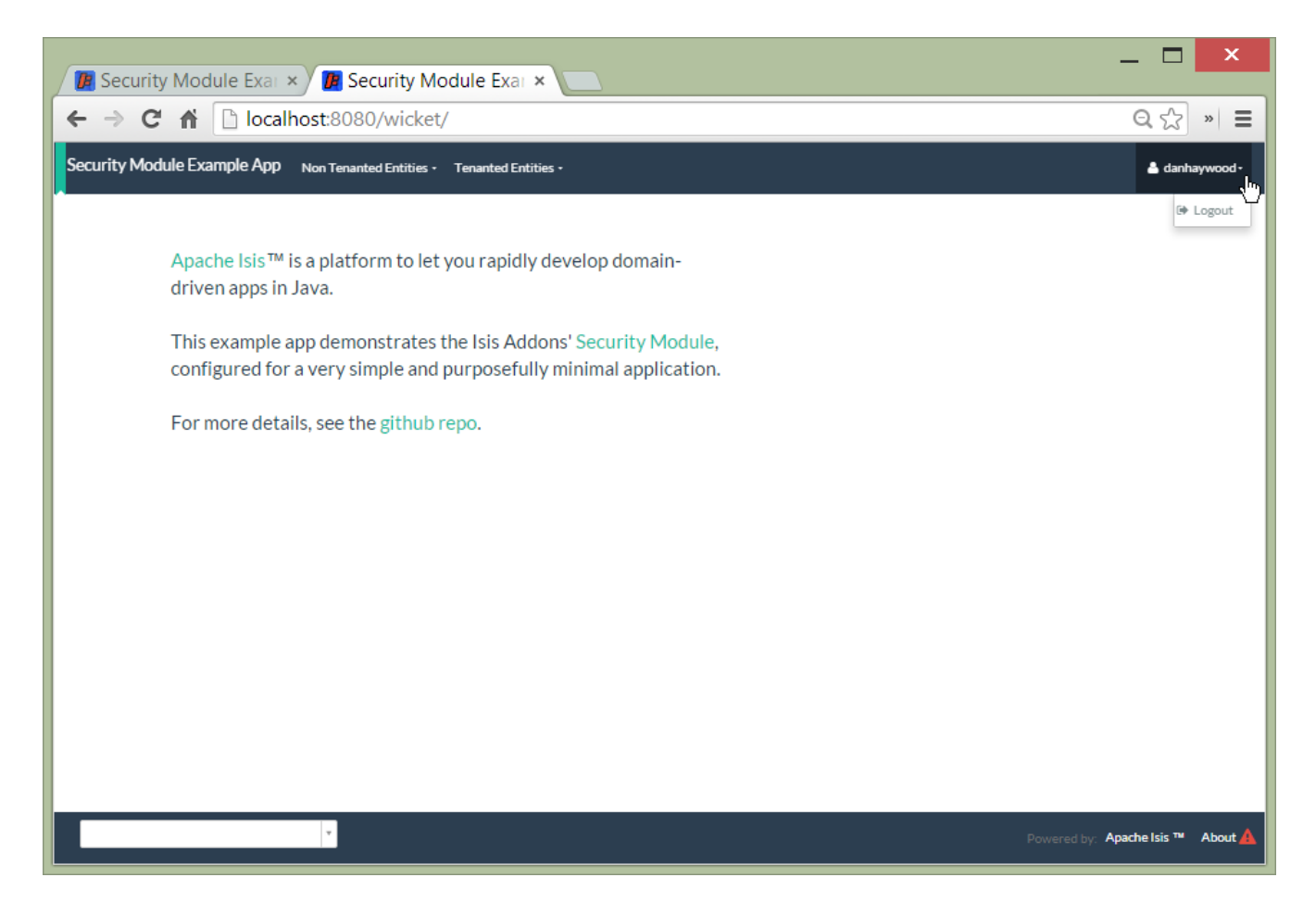

#### **2.6.2. Configuration**

There are two prerequisites:

- register an implementation of the [user registration service](rgsvc.pdf#_rgsvc_spi_UserRegistrationService) (eg by using the [Isis addons security](https://github.com/isisaddons/isis-module-security) [module](https://github.com/isisaddons/isis-module-security))
- configure the [email service](rgsvc.pdf#_rgsvc_api_EmailService)

The latter is required if you are using the default email notification service and email service. If you are using your own alternative implementation of the email notification service then it may be omitted (and configure your own alternative implementation as required).

It is also possible to configure the Wicket viewer to suppress [the sign-up page link](#page-25-0) and/or the [password reset page](#page-27-0).

## <span id="page-22-0"></span>**Chapter 3. Configuration Properties**

Wicket configuration properties alter the way in which Apache Isis' Wicket viewer renders domain objects. They are typically stored in WEB-INF/viewer\_wicket.properties.

> To tell Apache Isis that the Wicket viewer is in use (and should therefore search for the viewer\_wicket.properties file), add the following to WEB-INF/web.xml:

**<context-param> <param-name>**isis.viewers**</param-name> <param-value>**wicket**</param-value> </context-param>**

If you prefer you can place all configuration properties into WEB-INF/isis.properties (the configuration properties from all config files are merged together).

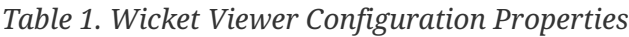

A

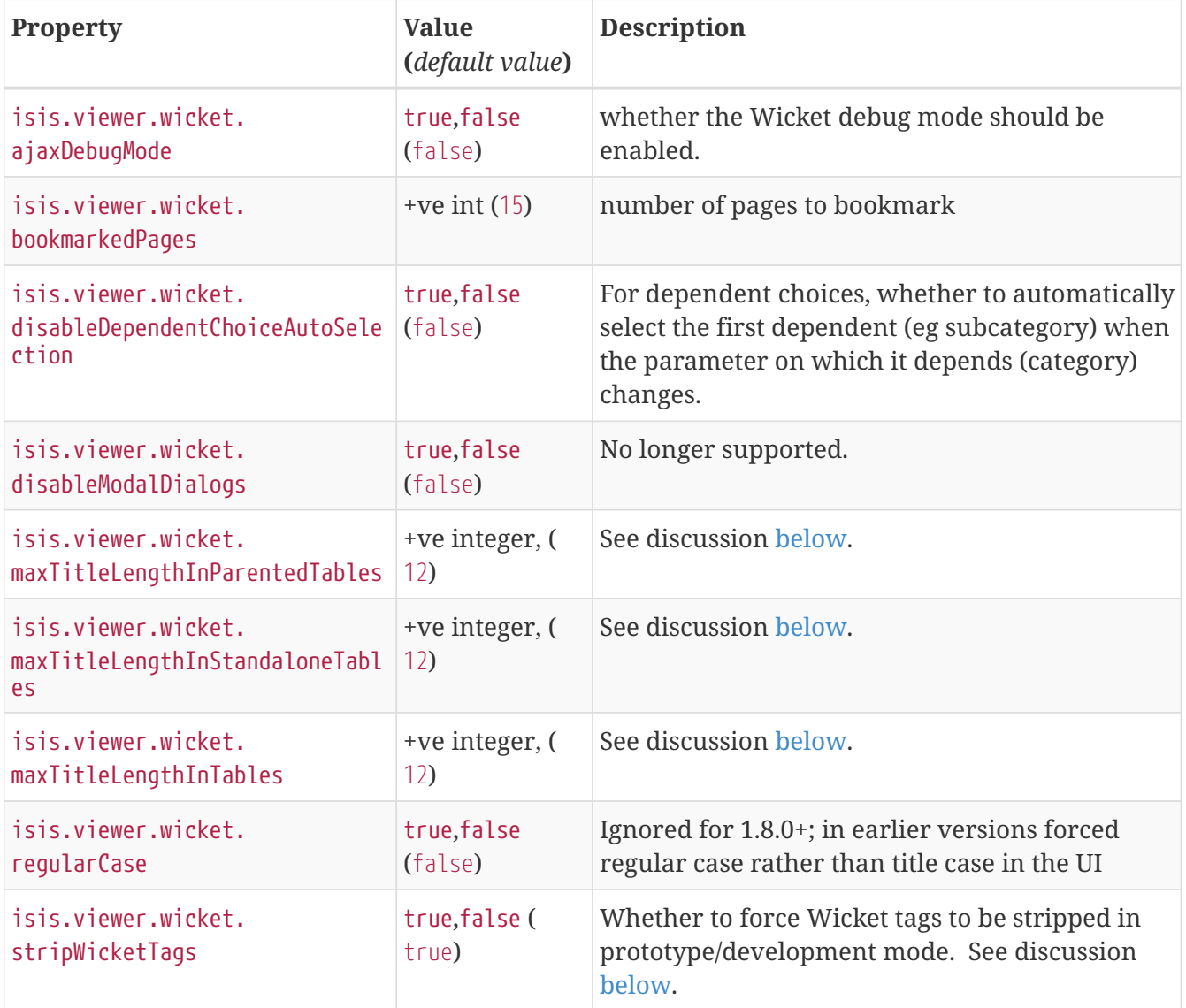

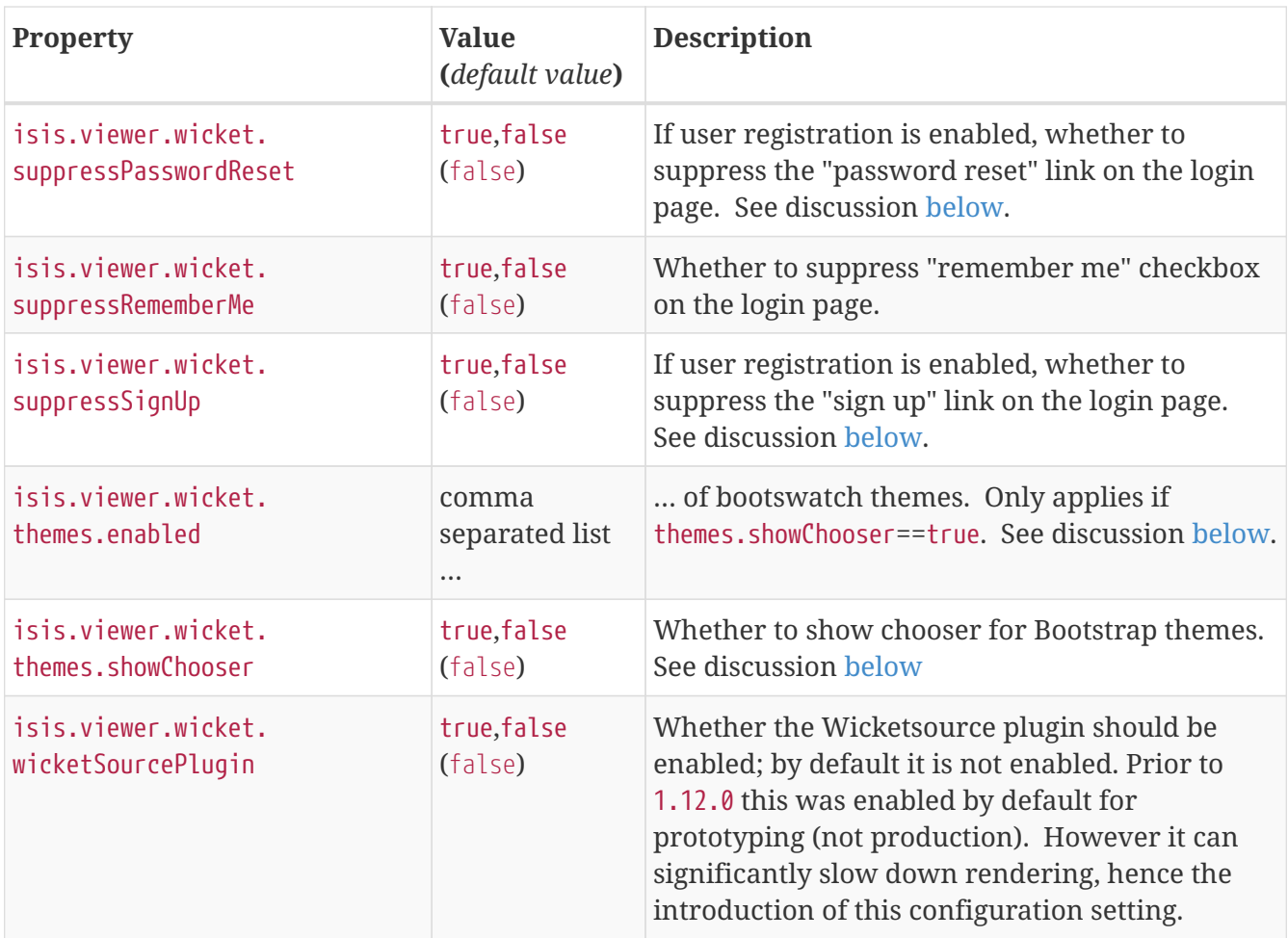

## <span id="page-23-0"></span>**3.1. Abbreviating/suppressing titles in tables**

Objects whose title is overly long can be cumbersome in titles. The Wicket viewer has a [mechanism](#page-11-0) [to automatically shorten](#page-11-0) the titles of objects specified using @Title. As an alternative/in addition, the viewer can also be configured to simply truncate titles longer than a certain length.

The properties themselves are:

**isis.viewer.wicket.maxTitleLengthInStandaloneTables**=20 **isis.viewer.wicket.maxTitleLengthInParentedTables**=8

If you wish to use the same value in both cases, you can also specify just:

**isis.viewer.wicket.maxTitleLengthInTables**=15

This is used as a fallback if the more specific properties are not provided.

If no properties are provided, then the Wicket viewer defaults to abbreviating titles to a length of 12.

## <span id="page-24-0"></span>**3.2. Suppressing 'remember me'**

The 'remember me' checkbox on the login page can be suppressed, if required, by setting a configuration flag.

#### **3.2.1. Screenshots**

With 'remember me' not suppressed (the default):

**Security Module Example App** 

#### Login

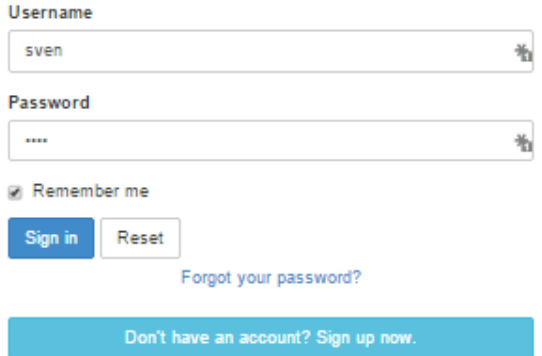

and with the checkbox suppressed:

# **Security Module Example App**

#### Login

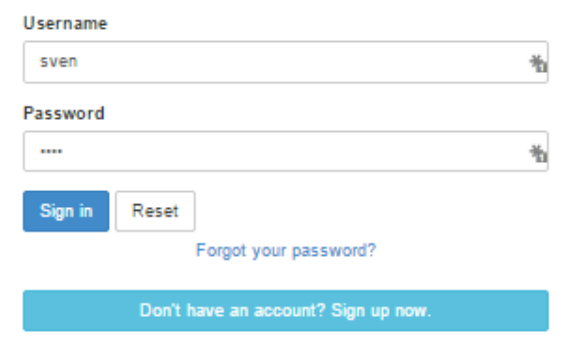

#### **3.2.2. Configuration**

To suppress the 'remember me' checkbox, add the following configuration flag:

```
isis.viewer.wicket.suppressRememberMe=true
```
## <span id="page-25-0"></span>**3.3. Suppressing 'sign up'**

If user registration has been configured, then the Wicket viewer allows the user to sign-up a new account and to reset their password from the login page.

The 'sign up' link can be suppressed, if required, by setting a configuration flag.

#### **3.3.1. Screenshots**

With 'sign up' not suppressed (the default):

# **Security Module Example App**

#### Login

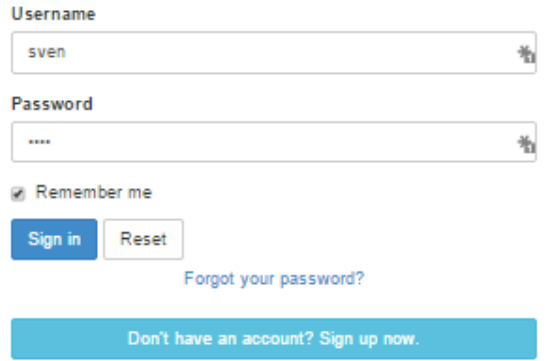

and with the link suppressed:

# **Security Module Example App**

#### Login Username sven ¥, Password  $\ddotsc$ ¥, Remember me Sign in Reset Forgot your password?

#### **3.3.2. Configuration**

To suppress the 'sign up' link, add the following configuration flag:

```
isis.viewer.wicket.suppressSignUp=true
```
#### **3.3.3. See also**

The [password reset link](#page-27-0) can be suppressed in a similar manner.

## <span id="page-27-0"></span>**3.4. Suppressing 'password reset'**

If user registration has been configured, then the Wicket viewer allows the user to sign-up a new account and to reset their password from the login page.

The 'password reset' link can be suppressed, if required, by setting a configuration flag.

#### **3.4.1. Screenshots**

With 'password reset' not suppressed (the default):

# **Security Module Example App**

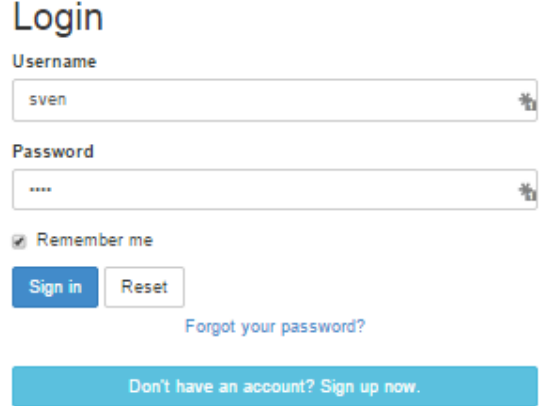

and with the link suppressed:

# **Security Module Example App**

#### Login

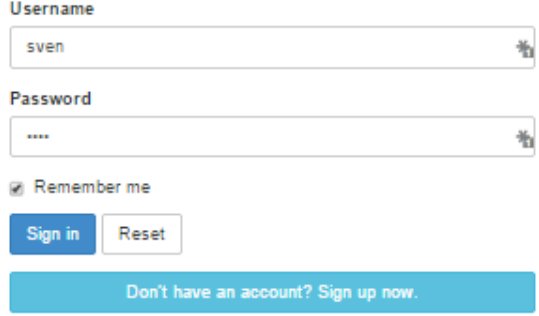

#### **3.4.2. Configuration**

To suppress the 'password reset' link, add the following configuration flag:

```
isis.viewer.wicket.suppressPasswordReset=true
```
Typically this should be added to the viewer\_wicket.properties file (in WEB-INF), though you can add to isis.properties if you wish.

#### **3.4.3. See also**

The [sign up link](#page-25-0) can be suppressed in a similar manner.

## <span id="page-28-0"></span>**3.5. Stripped Wicket tags**

By default the Apache Isis Wicket viewer will always strip wicket tags. However, when running in prototype mode, this behaviour can be overridden using a configuration property:

```
isis.viewer.wicket.stripWicketTags=false
```
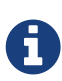

In 1.7.0 and earlier, the behaviour is different; the Apache Isis Wicket viewer will preserve wicket tags when running in Apache Isis' prototype/development mode, but will still strip wicket tags in Apache Isis' server/deployment mode.

We changed the behaviour in 1.8.0 because we found that Internet Explorer can be sensitive to the presence of Wicket tags.

### <span id="page-29-0"></span>**3.6. Showing a theme chooser**

The Wicket viewer uses [Bootstrap](http://getbootstrap.com/) styles and components (courtesy of the [Wicket Bootstrap](https://github.com/l0rdn1kk0n/wicket-bootstrap) integration).

Unless a [default theme has been specified,](#page-36-0) the viewer uses the default bootstrap theme. However, the viewer can also be configured to allow the end-user to switch theme to another theme, in particular one of those provided by [bootswatch.com.](http://bootswatch.com)

This is done using the following configuration property (in WEB-INF/viewer\_wicket.properties):

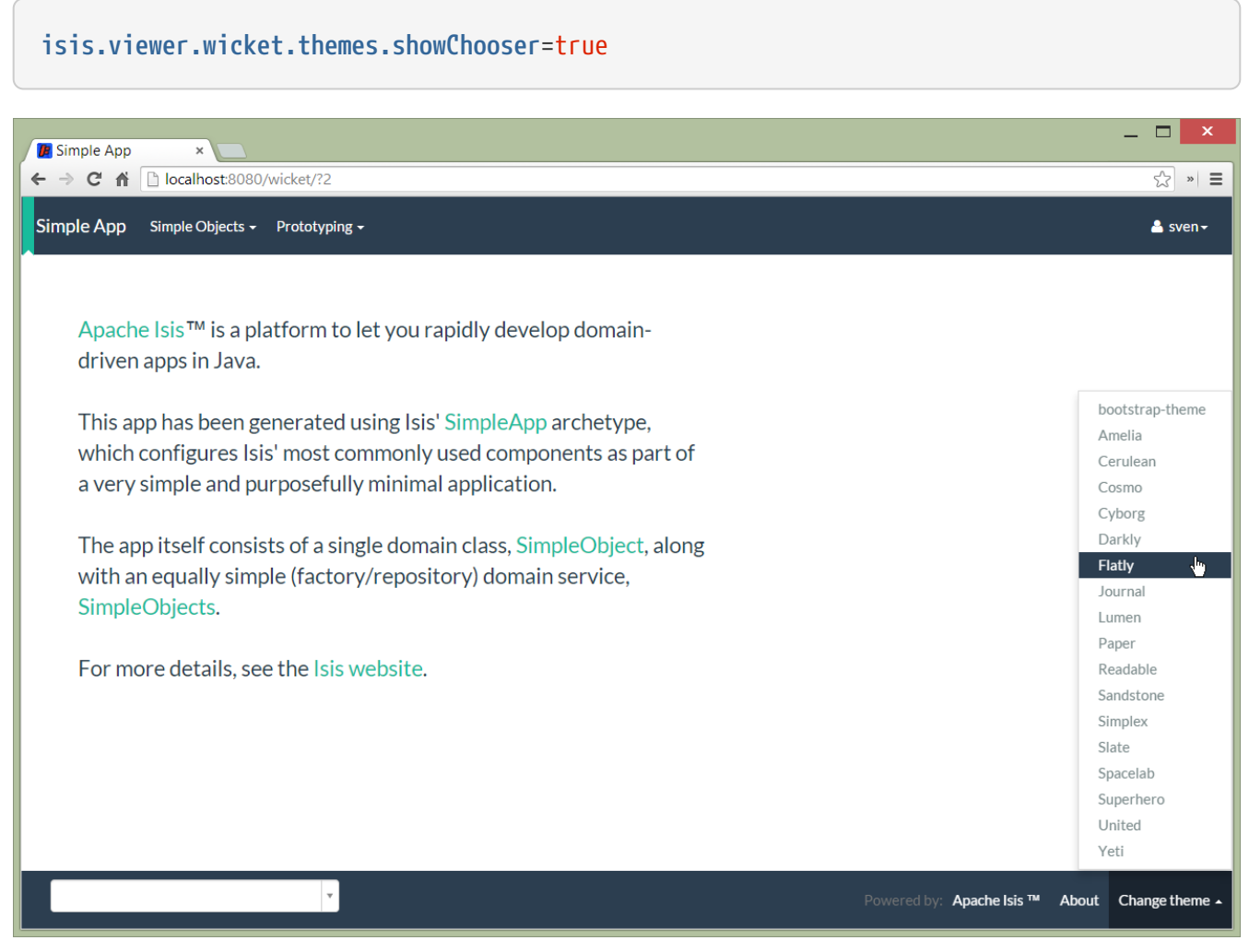

*Figure 1. Example 1*

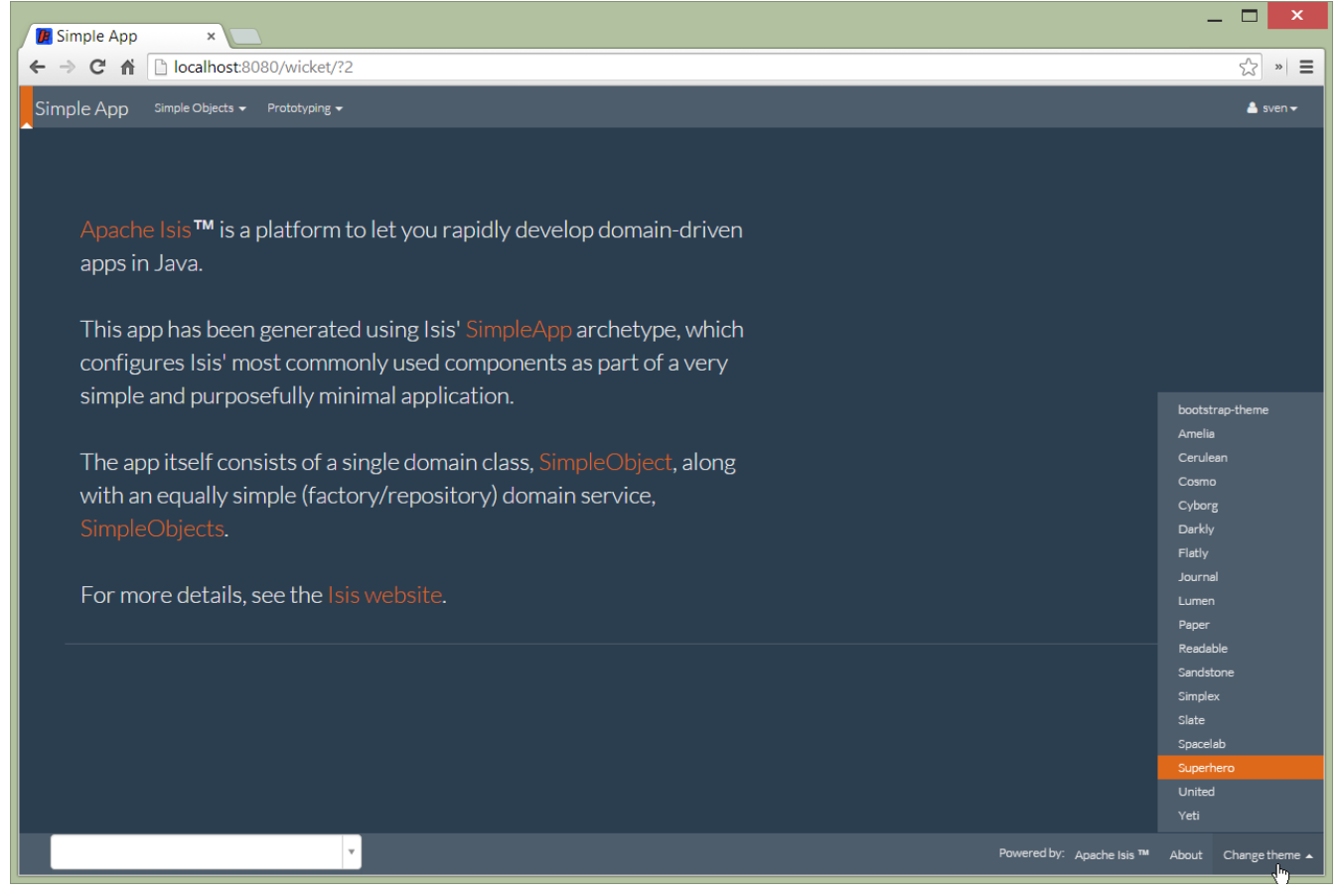

*Figure 2. Example 2:*

It is also possible to restrict the themes shown to some subset of those in bootswatch. This is done using a further property:

```
isis.viewer.wicket.themes.enabled=bootstrap-theme,Cosmo,Flatly,Darkly,Sandstone,United
```
where the value is the list of themes (from [bootswatch.com\)](http://bootswatch.com) to be made available.

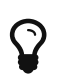

You can also develop and install a custom themes (eg to fit your company's lookn-feel/interface guidelines); see the [Extending](#page-48-1) chapter for further details.

## <span id="page-31-0"></span>**Chapter 4. Request Parameters**

This section describes features that are dependent on HTTP request parameters (**not** by setting configuration properties in isis.properties).

## <span id="page-31-1"></span>**4.1. Suppressing Header and Footer (Embedded View)**

The Wicket viewer provides some support such that an Isis application can be embedded within a host webapp, for example within an iframe.

Currently this support consists simply of being able to suppress the header and/or footer.

#### **4.1.1. Screenshots**

For example, the regular view is:

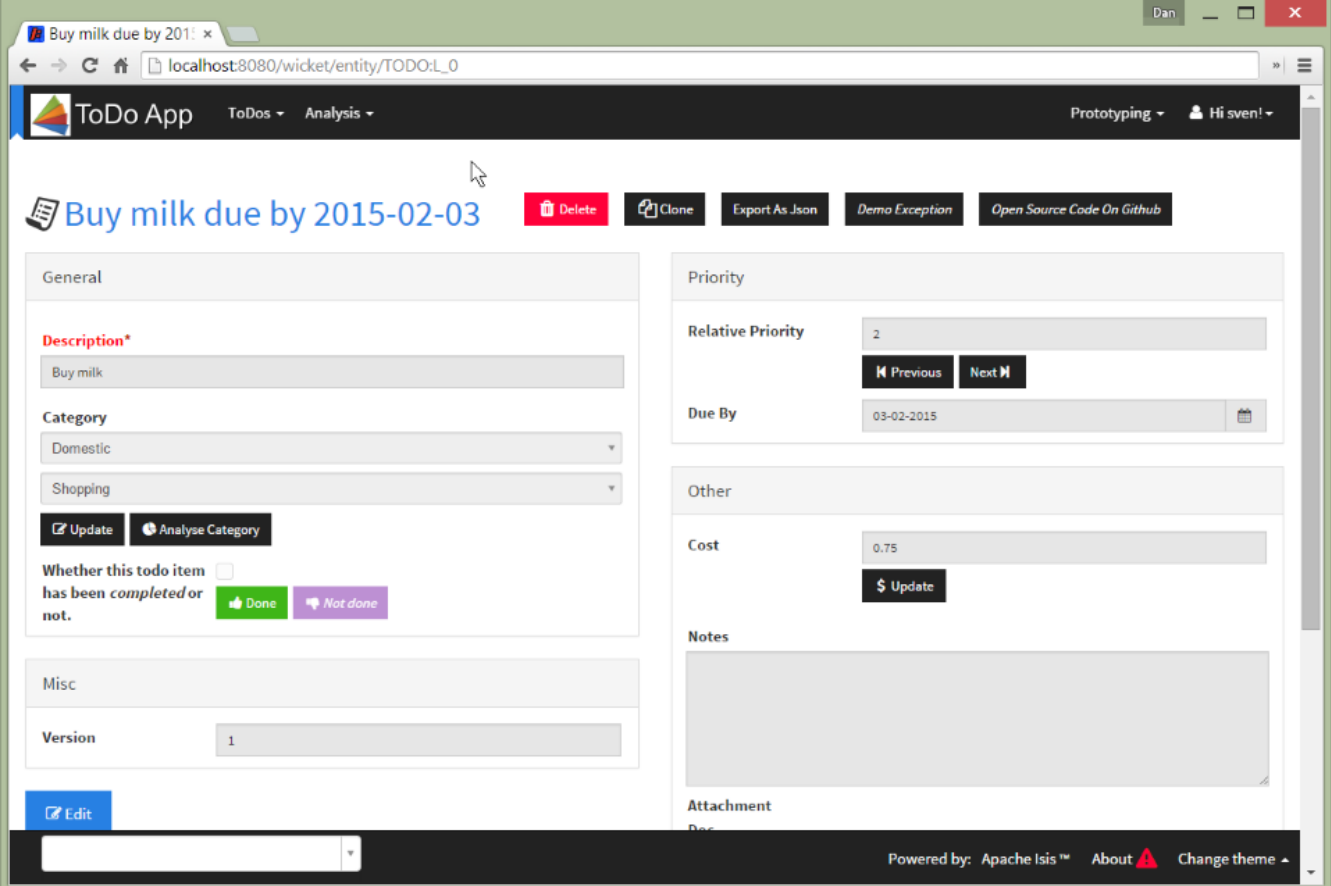

With the header and footer both suppressed only the main content is shown:

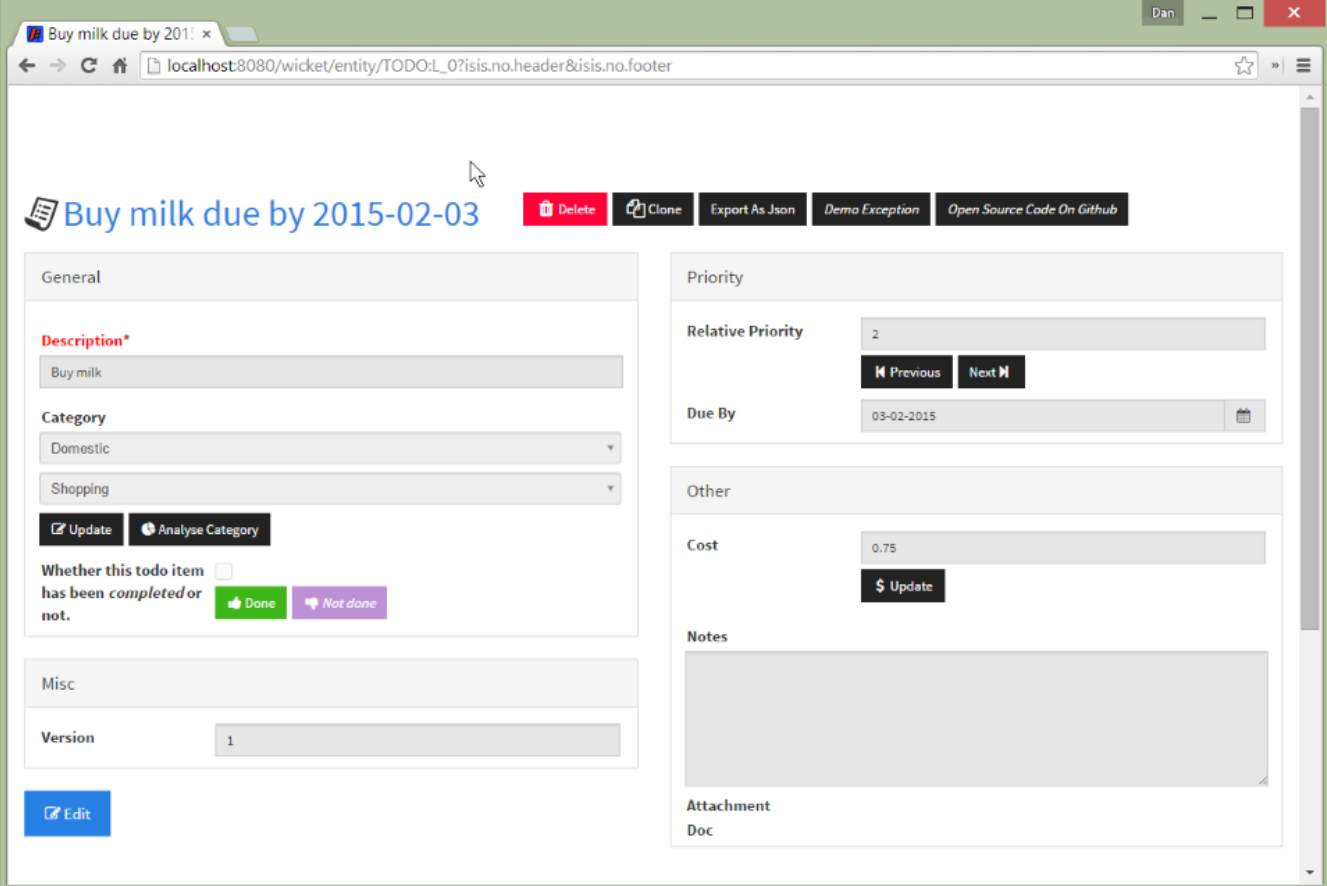

It is also possible to suppress just the header, or just the footer.

#### **4.1.2. Request parameters**

To suppress the header, add the following as a request parameter:

isis.no.header

and to suppress the header, add the following as a request parameter:

isis.no.footer

For example,

http://localhost:8080/wicket/entity/TODO:0?isis.no.header&isis.no.footer

## <span id="page-33-0"></span>**Chapter 5. Layout**

The wicket viewer has full support for the various methods of specifying the [layout of objects](ugfun.pdf#_ugfun_object-layout), either statically or dynamically.

For more information, see:

- the [user guide fundamentals](ugfun.pdf#_ugfun_object-layout) (layout chapter);
- [LayoutService](rgsvc.pdf#_rgsvc_api_LayoutService) (whose functionality is exposed on the prototyping menu as an action) and lso the a [mixin action](rgcms .pdf#_rgcms_classes_mixins_Object)
- [GridService](rgsvc.pdf#_rgsvc_spi_GridService) and its supporting services, [GridLoaderService](rgsvc.pdf#_rgsvc_spi_GridLoaderService) and [GridSystemService](rgsvc.pdf#_rgsvc_spi_GridSystemService)
- [grid layout classes](rgcms.pdf#_rgcms_classes_layout), defined in the Apache Isis applib

## <span id="page-34-0"></span>**Chapter 6. Customisation**

## <span id="page-34-1"></span>**6.1. Brand logo**

By default the Wicket viewer will display the application name top-left in the header menu. This can be changed to display a png logo instead.

#### **6.1.1. Screenshots**

The screenshot below shows the Isis addons example [todoapp](https://github.com/isisaddons/isis-app-todoapp/) (not ASF) with a 'brand logo' image in its header:

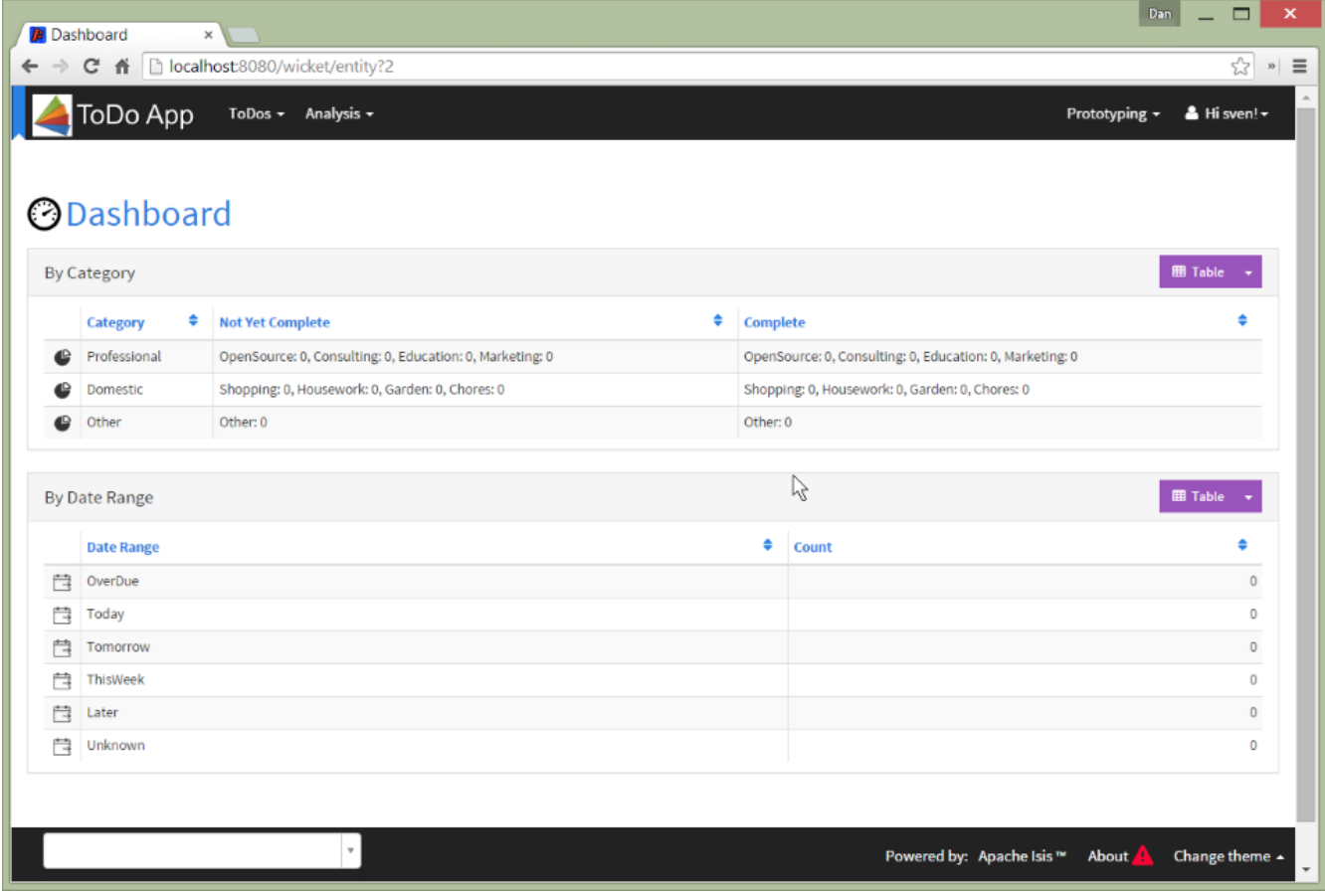

A custom brand logo (typically larger) can also be specified for the signin page:

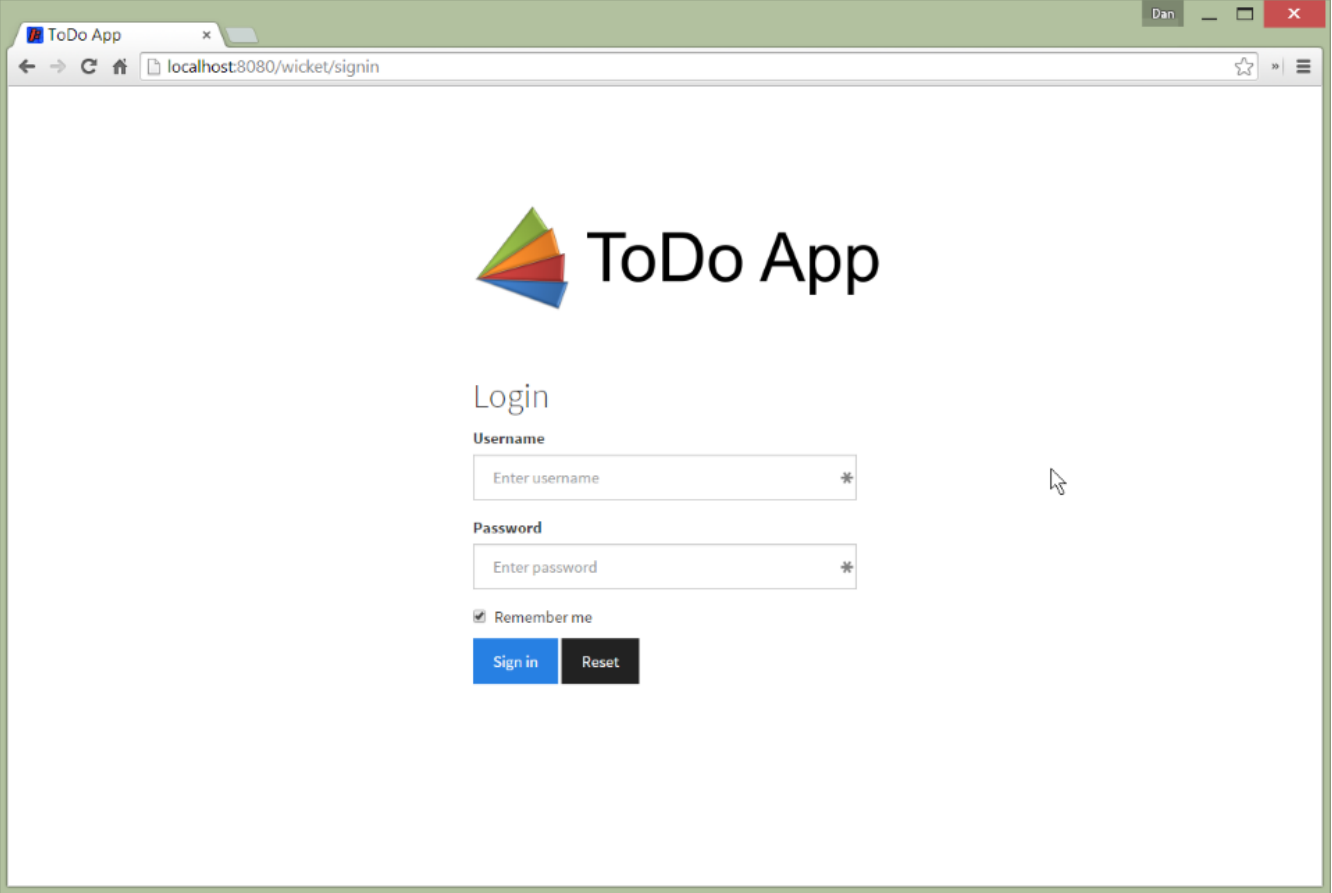

#### **6.1.2. Configuration**

In the application-specific subclass of IsisWicketApplication, bind:

- a string with name "brandLogoHeader" to the URL of a header image. A size of 160x40 works well.
- a string with name "brandLogoSignin" to the URL of a image for the sign-in page. A size of 400x100 works well.

For example:

```
@Override
protected Module newIsisWicketModule() {
      final Module isisDefaults = super.newIsisWicketModule();
      final Module overrides = new AbstractModule() {
          @Override
          protected void configure() {
               ...
              bind(String.class).annotatedWith(Names.named("brandLogoHeader"))
                                  .toInstance("/images/todoapp-logo-header.png");
              bind(String.class).annotatedWith(Names.named("brandLogoSignin"))
                                  .toInstance("/images/todoapp-logo-signin.png");
              ...
          }
      };
      return Modules.override(isisDefaults).with(overrides);
}
```
If the logo is hosted locally, add to the relevant directory (eg src/main/webapp/images). It is also valid for the URL to be absolute.

You may also wish to tweak the [application.css](rgcfg.pdf#_rgcfg_application-specific_application-css). For example, a logo with height 40px works well with the following:

```
.navbar-brand img {
      margin-top: -5px;
      margin-left: 5px;
}
```
### <span id="page-36-0"></span>**6.2. Specifying a default theme**

The Apache Isis Wicket viewer uses [Bootstrap](http://getbootstrap.com/) styles and components (courtesy of the [Wicket](https://github.com/l0rdn1kk0n/wicket-bootstrap) [Bootstrap](https://github.com/l0rdn1kk0n/wicket-bootstrap) integration).

Unless specified otherwise, the viewer uses the default bootstrap theme. However, this can be changed by overriding init() in the application's subclass of IsisWicketApplication. For example, to set the [bootswatch.com flatly](http://bootswatch.com/flatly/) theme as the default, use:

```
@Override
protected void init() {
      super.init();
      IBootstrapSettings settings = Bootstrap.getSettings();
    settings.setThemeProvider(new BootswatchThemeProvider(BootswatchTheme.Flatly));
}
```
If you have developed a custom Bootstrap theme (as described [here](#page-48-1)) then this can also be specified using the [Wicket Bootstrap API.](https://github.com/l0rdn1kk0n/wicket-bootstrap/wiki/Themes)

## <span id="page-37-0"></span>**6.3. Welcome page**

It's possible to customize the application name, welcome message and about message can also be customized. This is done by adjusting the Guice bindings (part of Apache Isis' bootstrapping) in your custom subclass of IsisWicketApplication:

```
public class MyAppApplication extends IsisWicketApplication {
      @Override
      protected Module newIsisWicketModule() {
          final Module isisDefaults = super.newIsisWicketModule();
          final Module myAppOverrides = new AbstractModule() {
              @Override
              protected void configure() {
  ...
                  bind(String.class)
                      .annotatedWith(Names.named("applicationName"))
                       .toInstance("My Wonderful App");
                  bind(String.class)
                      .annotatedWith(Names.named("welcomeMessage"))
                      .toInstance(readLines("welcome.html")); ①
                  bind(String.class)
                      .annotatedWith(Names.named("aboutMessage"))
                      .toInstance("My Wonderful App v1.0");
  ...
              }
          };
          return Modules.override(isisDefaults).with(myAppOverrides);
      }
}
```
① the welcome.html file is resolved relative to src/main/webapp.

## <span id="page-37-1"></span>**6.4. About page**

Isis' Wicket viewer has an About page that, by default, will provide a dump of the JARs that make up the webapp. This page will also show the manifest attributes of the WAR archive itself, if there are any. One of these attributes may also be used as the application version number.

#### **6.4.1. Screenshot**

Here's what the About page looks like with this configuration added:

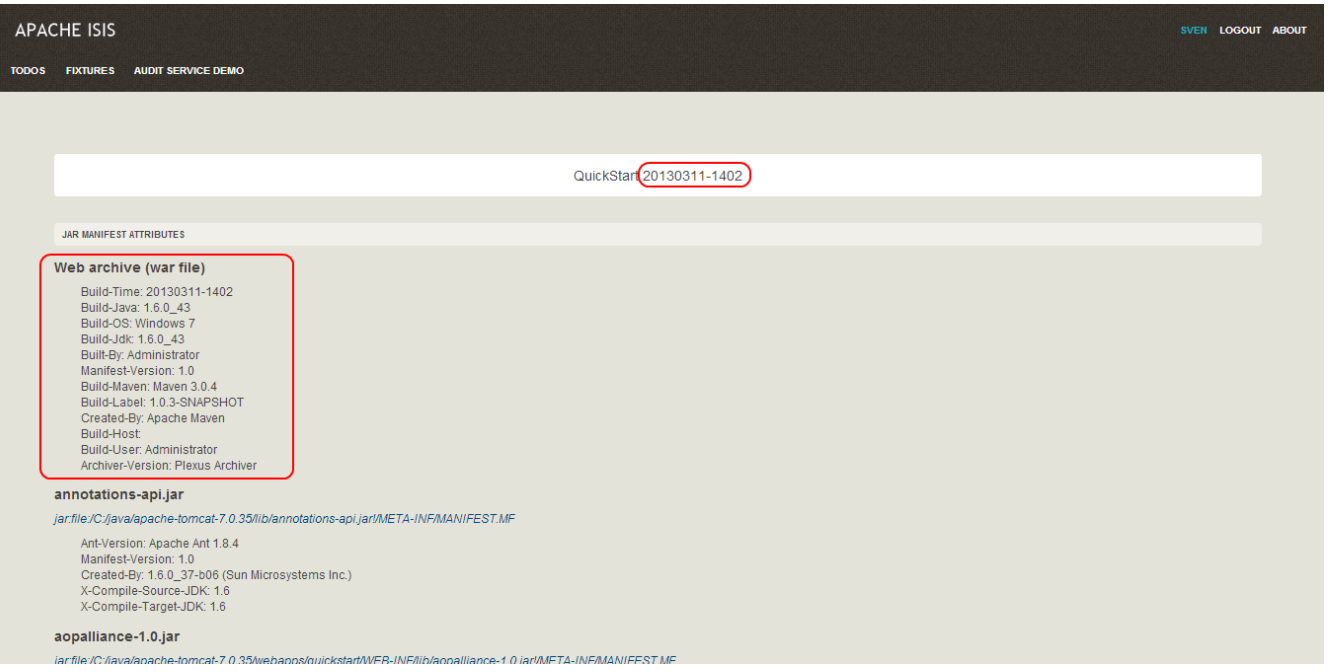

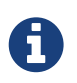

Note that this screenshot shows an earlier version of the Wicket viewer UI (specifically, pre 1.8.0).

Note that the Build-Time attribute has been used as the version number. The Wicket viewer is hardcoded to search for specific attributes and use as the application version. In order, it searches for:

- Implementation-Version
- Build-Time

If none of these are found, then no version is displayed.

#### **6.4.2. Configuration**

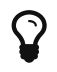

 $\Omega$  This configuration is included within the [SimpleApp archetype](ugfun.pdf#_ugfun_getting-started_simpleapp-archetype).

#### **Adding attributes to the WAR's manifest**

Add the following to the webapp's pom. xml (under <br/>sbuild>/<plugins>):

```
<plugin>
      <groupId>org.codehaus.mojo</groupId>
      <artifactId>build-helper-maven-plugin</artifactId>
      <version>1.5</version>
        <executions>
          <execution>
             <phase>validate</phase>
            <goals>
               <goal>maven-version</goal>
            </goals>
          </execution>
        </executions>
</plugin>
<plugin>
      <artifactId>maven-war-plugin</artifactId>
      <configuration>
          <archive>
               <manifest>
                   <addDefaultImplementationEntries>
true</addDefaultImplementationEntries>
               </manifest>
               <manifestEntries>
                   <Build-Time>${maven.build.timestamp}</Build-Time>
                   <Build-Number>${buildNumber}</Build-Number>
                   <Build-Host>${agent.name}</Build-Host>
                   <Build-User>${user.name}</Build-User>
                   <Build-Maven>Maven ${maven.version}</Build-Maven>
                   <Build-Java>${java.version}</Build-Java>
                   <Build-OS>${os.name}</Build-OS>
                   <Build-Label>${project.version}</Build-Label>
               </manifestEntries>
          </archive>
      </configuration>
      <executions>
          <execution>
               <phase>package</phase>
               <goals>
                   <goal>war</goal>
               </goals>
               <configuration>
                   <classifier>${env}</classifier>
               </configuration>
          </execution>
      </executions>
</plugin>
```
If you then build the webapp from the Maven command line (mvn clean package), then the WAR should contain a META-INF/MANIFEST.MF with those various attribute entries.

#### **Exporting the attributes into the app**

The manifest attributes are provided to the rest of the application by way of the Wicket viewer's integration with Google Guice.

In your subclass of IsisWicketApplication, there is a method newIsisWicketModule(). In this method you need to bind an InputStream that will read the manifest attributes. This is all boilerplate so you can just copy-n-paste:

```
@Override
protected Module newIsisWicketModule() {
  ...
      final Module simpleappOverrides = new AbstractModule() {
          @Override
          protected void configure() {
               ...
               bind(InputStream.class)
                   .annotatedWith(Names.named("metaInfManifest"))
                   .toProvider(Providers.of(
                       getServletContext().getResourceAsStream("/META-
INF/MANIFEST.MF")));
          }
      };
      ...
}
```
With that you should be good to go!

### <span id="page-40-0"></span>**6.5. Tweaking CSS classes**

The HTML generated by the Wicket viewer include plenty of CSS classes so that you can easily target the required elements as required. For example, you could use CSS to suppress the entity's icon alongside its title. This would be done using:

```
.entityIconAndTitlePanel a img {
      display: none;
}
```
These customizations should generally be added to [application.css](rgcfg.pdf#_rgcfg_application-specific_application-css); this file is included by default in every webpage served up by the Wicket viewer.

#### **6.5.1. Individual members**

For example, the ToDoItem object of the Isis addons example [todoapp](https://github.com/isisaddons/isis-app-todoapp/) (not ASF) has a notes property. The HTML for this will be something like:

```
<div>
   <div class="property ToDoItem-notes">
      <div class="multiLineStringPanel scalarNameAndValueComponentType">
        <label for="id83" title="">
          <span class="scalarName">Notes</span>
          <span class="scalarValue">
             <textarea
name="middleColumn:memberGroup:1:properties:4:property:scalarIfRegular:scalarValue"
                 disabled="disabled"
                 id="id83" rows="5" maxlength="400" size="125"
                 title="">
             </textarea>
           <span>
        </label>
      </div>
   </div>
</div>
```
The [application.css](rgcfg.pdf#_rgcfg_application-specific_application-css) file is the place to add application-specific styles. By way of an example, if (for some reason) we wanted to completely hide the notes value, we could do so using:

```
div.ToDoItem-notes span.scalarValue {
      display: none;
}
```
You can use a similar approach for collections and actions.

#### **6.5.2. Custom CSS styles**

The above technique works well if you know the class member to target, but you might instead want to apply a custom style to a set of members. For this, you can use the @CssClass.

For example, in the ToDoItem class the following annotation (indicating that this is a key, important, property) :

```
@PropertyLayout(cssClass="x-myapp-highlight")
public LocalDate getDueBy() {
      return dueBy;
}
```
would generate the HTML:

```
<div>
      <div class="property ToDoItem-dueBy x-myapp-highlight">
  ...
      </div>
</div>
```
This can then be targeted, for example using:

```
div.x-myapp-highlight span.scalarName {
      color: red;
}
```
Note also that instead of using @PropertyLayout(cssClass=…) annotation, you can also specify the CSS style using a [dynamic layout](ugfun.pdf#_ugfun_object-layout_dynamic) JSON file:

```
"dueBy": {
      "propertyLayout": {
           "cssClass": "x-myapp-important"
      }
},
```
#### **6.5.3. Table columns**

Sometimes you may want to apply styling to specific columns of tables. For example, you might want to adjust width so that for certain properties have more (or less) room than they otherwise would; or you might want to hide the column completely. This also applies to the initial icon/title column.

There is also the issue of scoping:

- You may wish the style to apply globally: that is, dependent on the type of entity being rendered in the table, irrespective of the page on which it is shown.
- Alternativel, you may wish to target the CSS for a table as rendered either as a parented collection (owned by some other entity) or rendered as a standarlone collection (the result of invoking an action).

In each of these cases the Wicket viewer adds CSS classes either to containing divs or to the <th> and  $\langle$ td> elements of the table itself so that it can custom styles can be appropriately targetted.

#### <span id="page-42-0"></span>**Applying styles globally**

Every rendered collection containing a domain class will be wrapped in a <div> that lists that domain class (in CSS safe form). For example:

```
<div class="entityCollection com-mycompany-myapp-Customer">
      ...
      <table>
          <tr>
               <th class="title-column">...</th>
               <th class="firstName">...</th>
               <th class="lastName">...</th>
               ...
          </tr>
          <tr>
               <td class="title-column">...</td>
               <td class="firstName">...</td>
               <td class="lastName">...</td>
               ...
           </tr>
           ...
      </table>
      ...
</div>
```
Using this, the lastName property could be targeted using:

```
.com-mycompany-myapp-Customer th.lastName {
     width: 30%;
}
```
#### **Parented collections**

Parented collections will be wrapped in <div>s that identify both the entity type and also the collection Id. For example:

```
<div class="entityPage com-mycompany-myapp-Customer"> ①
      ...
      <div class="orders"> ②
          <table>
              <tr>
                  <th class="title-column">...</th>
                  <th class="productRef">...</th>
                  <th class="quantity">...</th>
                  ...
              </tr>
              <tr>
                  <td class="title-column">...</td>
                  <td class="productRef">...</td>
                  <td class="quantity">...</td>
                  ...
              </tr>
              ...
          </table>
          ...
      </div>
      ...
</div>
```
① the parent class identifier

② the collection identifier. This element's class also has the entity type within the collection (as [discussed above](#page-42-0)).

Using this, the productRef property could be targeted using:

```
.com-mycompany-myapp-Customer orders td.productRef {
      font-style: italic;
}
```
#### **Standalone collections**

Standalone collections will be wrapped in a <div> that identifies the action invoked. For example:

```
<div class="standaloneCollectionPage">
      <div class="com-mycompany-myapp-Customer_mostRecentOrders ..."> ①
          ...
          <div class="orders">
              <table>
                  <tr>
                      <th class="title-column">...</th>
                      <th class="productRef">...</th>
                      <th class="quantity">...</th>
  ...
                  </tr>
                  <tr>
                      <td class="title-column">...</td>
                      <td class="productRef">...</td>
                      <td class="quantity">...</td>
  ...
                  </tr>
                  ...
              </table>
              ...
          </div>
          ...
      </div>
</div>
```
① action identifier. This element's class also identifies the entity type within the collection (as [discussed above](#page-42-0)).

Using this, the quantity property could be targeted using:

```
.com-mycompany-myapp-Customer_mostRecentOrders td.quantity {
      font-weight: bold;
}
```
### <span id="page-45-0"></span>**6.6. Cheap-n-cheerful theme**

The application name (as defined in the IsisWicketApplication subclass) is also used (in sanitized form) as the CSS class in a <div> that wraps all the rendered content of every page.

For example, if the application name is "ToDo App", then the <div> generated is:

```
<div class="todo-app">
      ...
</div>
```
You can therefore use this CSS class as a way of building your own "theme" for the various elements of the wicket viewer pages.

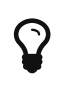

Alternatively you could "do it properly" and create your [own Bootstrap theme,](#page-48-1) as described in the [Extending](ugbtb.pdf) chapter.

## <span id="page-46-0"></span>**6.7. Using a different CSS file**

If for some reason you wanted to name the CSS file differently (eg stylesheets/myapp.css), then adjust the Guice bindings (part of Apache Isis' bootstrapping) in your custom subclass of IsisWicketApplication:

```
public class MyAppApplication extends IsisWicketApplication {
     @Override
     protected Module newIsisWicketModule() {
         final Module isisDefaults = super.newIsisWicketModule();
         final Module myAppOverrides = new AbstractModule() {
             @Override
             protected void configure() {
  ...
                 bind(String.class)
                      .annotatedWith(Names.named("applicationCss"))
                      .toInstance("stylesheets/myapp.css");
  ...
  }
         };
         return Modules.override(isisDefaults).with(myAppOverrides);
     }
}
```
As indicated above, this file is resolved relative to src/main/webapp.

## <span id="page-46-1"></span>**6.8. Custom Javascript**

The Wicket viewer ships with embedded JQuery, so this can be leveraged to perform arbitrary transformations of the rendered page (eg to run some arbitrary JQuery on page load).

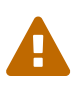

Just because something is possible, it doesn't necessarily mean we encourage it. Please be aware that there is no formal API for any custom javascript that you might implement to target; future versions of Apache Isis might break your code.

If possible, consider using the ComponentFactory API described in the [Extending](#page-48-0) chapter.

To register your Javascript code, adjusting the Guice bindings (part of Apache Isis' bootstrapping) in your custom subclass of IsisWicketApplication:

```
public class MyAppApplication extends IsisWicketApplication {
     @Override
     protected Module newIsisWicketModule() {
         final Module isisDefaults = super.newIsisWicketModule();
         final Module myAppOverrides = new AbstractModule() {
             @Override
             protected void configure() {
  ...
                 bind(String.class)
                      .annotatedWith(Names.named("applicationJs"))
                      .toInstance("scripts/application.js");
  ...
  }
         };
         return Modules.override(isisDefaults).with(myAppOverrides);
     }
}
```
Currently only one such .js file can be registered.

### <span id="page-47-0"></span>**6.9. Auto-refresh page**

This requirement from the users mailing list:

<div class="extended-quote-first"><p>Suppose you want to build a monitoring application, eg for an electricity grid. Data is updated in the background (eg via the Restful Objects REST API). What is needed is the ability to show an entity that includes a  $\leq a$  href="http://github.com/isisaddons/isiswicket-gmap3">map</a>, and have it auto-refresh every 5 seconds or so.  $\langle p \rangle$ </div>

Here's one (somewhat crude, but workable) way to accomplish this.

• First, update the domain object to return custom CSS:

```
public class MyDomainObject {
  ...
      public String cssClass() {return "my-special-auto-updating-entity"; }
      ...
}
```
• Then, use javascript in webapp/src/main/webapp/scripts/application.js to reload:

```
$(function() {
      if ($(".my-special-auto-updating-entity").length) {
          setTimeout(function() {document.location.reload();}, 5000); // 1000 is 5
sec
      }
});
```
## <span id="page-48-0"></span>**Chapter 7. Extending the Viewer**

The Wicket viewer allows you to customize the GUI in several (progressively more sophisticated) ways:

- by [tweaking the UI using CSS](#page-40-0)
- by [tweaking the UI using Javascript](#page-46-1)
- by writing a [custom bootstrap theme](#page-48-1)
- by [replacing elements of the page](#page-49-0) using the ComponentFactory interface
- by implementing [replacement page implementations](#page-52-0) for the standard page types

The first two of these options are discussed in the Wicket viewer chapter. This chapter describes the remaining "heavier-weight/more powerful" options.

The chapter wraps up with a technique for prototyping, allowing user/passwords to be specified as query arguments.

## <span id="page-48-1"></span>**7.1. Custom Bootstrap theme**

The Apache Isis Wicket viewer uses [Bootstrap](http://getbootstrap.com/) styles and components (courtesy of the [Wicket](https://github.com/l0rdn1kk0n/wicket-bootstrap) [Bootstrap](https://github.com/l0rdn1kk0n/wicket-bootstrap) integration).

By default the viewer uses the default bootstrap theme. It is possible to configure the Wicket viewer to allow the user to [select other themes](#page-29-0) provided by [bootswatch.com](http://bootswatch.com), and if required one of these can be [set as the default.](#page-36-0)

However, you may instead want to write your own custom theme, for example to fit your company's look-n-feel/interface guidelines. This is done by implementing [Wicket Bootstrap'](https://github.com/l0rdn1kk0n/wicket-bootstrap)s de.agilecoders.wicket.core.settings.ITheme class. This defines:

- the name of the theme
- the resources it needs (the CSS and optional JS and/or fonts), and
- optional urls to load them from a Content Delivery Network (CDN).

To make use of the custom ITheme the application should register it by adding the following snippet in (your application's subclass of) IsisWicketApplication:

```
public void init() {
      ...
      IBootstrapSettings settings = new BootstrapSettings();
      ThemeProvider themeProvider = new SingleThemeProvider(new MyTheme());
      settings.setThemeProvider(themeProvider);
      Bootstrap.install(getClass(), settings);
}
```
## <span id="page-49-0"></span>**7.2. Replacing page elements**

Replacing elements of the page is the most powerful general-purpose way to customize the look-nfeel of the viewer. Examples at the (non-ASF) [Isis Add-ons](http://www.isisaddons.org) include the [gmap3](http://github.com/isisaddons/isis-wicket-gmap3) extension, the [calendar](http://github.com/isisaddons/isis-wicket-fullcalendar2) extension, the [excel download](http://github.com/isisaddons/isis-wicket-excel) and the [wickedcharts](http://github.com/isisaddons/isis-wicket-wickedcharts) charting integration.

The pages generated by Apache Isis' Wicket viewer are built up of numerous elements, from finegrained widgets for property/parameter fields, to much larger components that take responsibility for rendering an entire entity entity, or a collection of entities. Under the covers these are all implementations of the the Apache Wicket Component API. The larger components delegate to the smaller, of course.

#### **7.2.1. How the viewer selects components**

Components are created using Apache Isis' ComponentFactory interface, which are registered in turn through the ComponentFactoryRegistrar interface. Every component is categorizes by type (the ComponentType enum), and Apache Isis uses this to determine which ComponentFactory to use. For example, the ComponentType.BOOKMARKED\_PAGES is used to locate the ComponentFactory that will build the bookmarked pages panel.

Each factory is also handed a model (an implementation of org.apache.wicket.IModel) appropriate to its ComponentType; this holds the data to be rendered. For example, ComponentType.BOOKMARKED\_PAGES is given a BookmarkedPagesModel, while ComponentType.SCALAR\_NAME\_AND\_VALUE factories are provided a model of type of type ScalarModel .

In some cases there are several factories for a given ComponentType; this is most notably the case for ComponentType.SCALAR\_NAME\_AND\_VALUE. After doing a first pass selection of candidate factories by ComponentType, each factory is then asked if it appliesTo(Model). This is an opportunity for the factory to check the model itself to see if the data within it is of the appropriate type.

Thus, the BooleanPanelFactory checks that the ScalarModel holds a boolean, while the JodaLocalDatePanelFactory checks to see if it holds org.joda.time.LocalDate.

There will typically be only one ComponentFactory capable of rendering a particular ComponentType /ScalarModel combination; at any rate, the framework stops as soon as one is found.

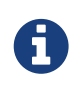

There is one refinement to the above algorithm where multiple component factories might be used to render an object; this is discussed in [Additional Views](#page-51-0) [of Collections,](#page-51-0) below.

#### **7.2.2. How to replace a component**

This design (the [chain of responsibility](http://en.wikipedia.org/wiki/Chain-of-responsibility_pattern) design pattern) makes it quite straightforward to change the rendering of any element of the page. For example, you might switch out Apache Isis' sliding bookmark panel and replace it with one that presents the bookmarks in some different fashion.

First, you need to write a ComponentFactory and corresponding Component. The recommended approach is to start with the source of the Component you want to switch out. For example:

```
public class MyBookmarkedPagesPanelFactory extends ComponentFactoryAbstract {
      public MyBookmarkedPagesPanelFactory() {
          super(ComponentType.BOOKMARKED_PAGES);
      }
      @Override
      public ApplicationAdvice appliesTo(final IModel<?> model) {
          return appliesIf(model instanceof BookmarkedPagesModel);
      }
      @Override
      public Component createComponent(final String id, final IModel<?> model) {
          final BookmarkedPagesModel bookmarkedPagesModel = (BookmarkedPagesModel)
model;
          return new MyBookmarkedPagesPanel(id, bookmarkedPagesModel);
      }
}
```
and

```
public class MyBookmarkedPagesPanel
      extends PanelAbstract<BookmarkedPagesModel> {
     ...
}
```
Here PanelAbstract ultimately inherits from org.apache.wicket.Component. Your new Component uses the information in the provided model (eg BookmarkedPagesModel) to know what to render.

Next, you will require a custom implementation of the ComponentFactoryRegistrar that registers your custom ComponentFactory as a replacement:

```
@Singleton
public class MyComponentFactoryRegistrar extends ComponentFactoryRegistrarDefault {
      @Override
      public void addComponentFactories(ComponentFactoryList componentFactories) {
          super.addComponentFactories(componentFactories);
          componentFactories.add(new MyBookmarkedPagesPanelFactory());
      }
}
```
This will result in the new component being used instead of (that is, discovered prior to) Isis' default implementation.

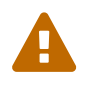

Previously we suggested using "replace" rather than "add"; however this has unclear semantics for some component types; see [ISIS-996](https://issues.apache.org/jira/browse/ISIS-996).

Finally (as for other customizations), you need to adjust the Guice bindings in your custom subclass of IsisWicketApplication:

```
public class MyAppApplication extends IsisWicketApplication {
      @Override
      protected Module newIsisWicketModule() {
          final Module isisDefaults = super.newIsisWicketModule();
          final Module myAppOverrides = new AbstractModule() {
              @Override
              protected void configure() {
  ...
                  bind(ComponentFactoryRegistrar.class)
                      .to(MyComponentFactoryRegistrar.class);
                  ...
  }
          };
          return Modules.override(isisDefaults).with(myAppOverrides);
     }
}
```
#### <span id="page-51-0"></span>**7.2.3. Additional Views of Collections**

As explained above, in most cases Apache Isis' Wicket viewer will search for the first ComponentFactory that can render an element, and use it. In the case of (either standalone or parented) collections, though, Apache Isis will show all available views.

For example, out-of-the-box Apache Isis provides a table view, a summary view (totals/sums/averages of any data), and a collapsed view (for @Render(LAZILY) collections). These are selected by clicking on the toolbar by each collection.

Additional views though could render the objects in the collection as a variety of ways. Indeed, some third-party implementations already exist:

- [excel integration](https://github.com/isisaddons/isis-wicket-excel) (collection as a downloadable excel spreadsheet)
- [google maps v3 integration](https://github.com/isisaddons/isis-wicket-gmap3) (render any objects with a location on a map)
- [wicked charts integration](https://github.com/isisaddons/isis-wicket-wickedcharts) (barchart of any data)
- [full calendar integration](https://github.com/isisaddons/isis-wicket-fullcalendar2) (render any objects with date properties on a calendar)

Registering these custom views is just a matter of adding the appropriate Maven module to the classpath. Apache Isis uses the JDK ServiceLoader API to automatically discover and register the ComponentFactory of each such component.

If you want to write your own alternative component and auto-register, then include a file META-INF/services/org.apache.isis.viewer.wicket.ui.ComponentFactory whose contents is the fullyqualified class name of the custom ComponentFactory that you have written.

Wicket itself has lots of components available at its [wicketstuff.org](http://wicketstuff.org) companion website; you might find some of these useful for your own customizations.

#### **7.2.4. Custom object view (eg dashboard)**

One further use case in particular is worth highlighting; the rendering of an entire entity. Normally entities this is done using EntityCombinedPanelFactory, this being the first ComponentFactory for the ComponentType.ENTITY that is registered in Apache Isis default ComponentFactoryRegistrarDefault.

You could, though, register your own ComponentFactory for entities that is targeted at a particular class of entity - some sort of object representing a dashboard, for example. It can use the EntityModel provided to it to determine the class of the entity, checking if it is of the appropriate type. Your custom factory should also be registered before the EntityCombinedPanelFactory so that it is checked prior to the default EntityCombinedPanelFactory:

```
@Singleton
public class MyComponentFactoryRegistrar extends ComponentFactoryRegistrarDefault {
      @Override
      public void addComponentFactories(ComponentFactoryList componentFactories) {
          componentFactories.add(new DashboardEntityFactory());
          ...
          super.addComponentFactories(componentFactories);
          ...
      }
}
```
### <span id="page-52-0"></span>**7.3. Custom pages**

In the vast majority of cases customization should be sufficient by [replacing elements of a page](#page-49-0). However, it is also possible to define an entirely new page for a given page type.

Isis defines eight page types (see the org.apache.isis.viewer.wicket.model.models.PageType enum):

| Page type                        | <b>Renders</b>                                                                                                  |
|----------------------------------|----------------------------------------------------------------------------------------------------|
| SIGN IN                          | The initial sign-in (aka login) page                                                                            |
| SIGN UP                          | The sign-up page (if user registration is enabled).                                                             |
| SIGN UP VERIFY                   | The sign-up verification page (if user registration is enabled; as accessed by<br>link from verification email) |
|                                  | PASSWORD_RESET The password reset page (if enabled).                                                            |
| <b>HOME</b>                      | The home page, displaying either the welcome message or dashboard                                               |
| ABOUT                            | The about page, accessible from link top-right                                                                  |
| <b>ENTITY</b>                    | Renders a single entity or view model                                                                           |
| STANDALONE CO<br><b>LLECTION</b> | Page rendered after invoking an action that returns a collection of entites                                     |

*Table 2. PageType enum*

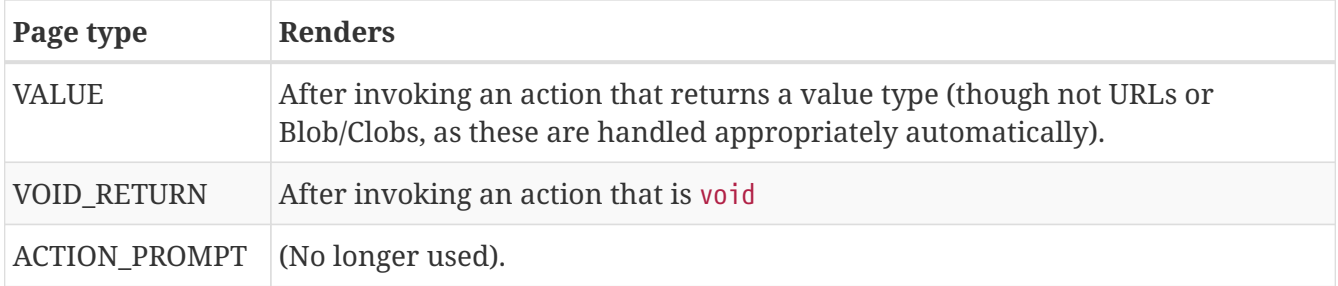

The PageClassList interface declares which class (subclass of org.apache.wicket.Page is used to render for each of these types. For example, Apache Isis' WicketSignInPage renders the signin page.

To specify a different page class, create a custom subclass of PageClassList:

```
@Singleton
public class MyPageClassList extends PageClassListDefault {
      protected Class<? extends Page> getSignInPageClass() {
          return MySignInPage.class;
      }
}
```
You then need to register your custom PageClassList. This is done by adjusting the Guice bindings (part of Apache Isis' bootstrapping) in your custom subclass of IsisWicketApplication:

```
public class MyAppApplication extends IsisWicketApplication {
      @Override
      protected Module newIsisWicketModule() {
          final Module isisDefaults = super.newIsisWicketModule();
          final Module myAppOverrides = new AbstractModule() {
              @Override
              protected void configure() {
  ...
                  bind(PageClassList.class).to(MyPageClassList.class);
                  ...
  }
          };
          return Modules.override(isisDefaults).with(myAppOverrides);
     }
}
```
## <span id="page-53-0"></span>**7.4. Isis Addons Extensions**

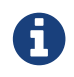

#### TODO

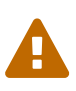

Note that Isis addons, while maintained by Apache Isis committers, are not part of the ASF.

## <span id="page-54-0"></span>**7.5. Login via Query Args (for Prototyping)**

This section describes a (slightly hacky) way of allowing logins using query args, eg [http://localhost:8080/?user=sven&pass=pass.](http://localhost:8080/?user=sven&pass=pass) This might be useful while prototyping or demonstrating a scenario involving multiple different interacting users.

Add the following code to your application's subclass of IsisWicketApplication:

```
private final static boolean DEMO_MODE_USING_CREDENTIALS_AS_QUERYARGS = false;
@Override
public Session newSession(final Request request, final Response response) {
      if(!DEMO_MODE_USING_CREDENTIALS_AS_QUERYARGS) {
          return super.newSession(request, response);
      }
      // else demo mode
      final AuthenticatedWebSessionForIsis s = (AuthenticatedWebSessionForIsis)
super.newSession(request, response);
      IRequestParameters requestParameters = request.getRequestParameters();
      final org.apache.wicket.util.string.StringValue user =
requestParameters.getParameterValue("user");
      final org.apache.wicket.util.string.StringValue password =
requestParameters.getParameterValue("pass");
      s.signIn(user.toString(), password.toString());
      return s;
}
@Override
public WebRequest newWebRequest(HttpServletRequest servletRequest, String filterPath)
{
      if(!DEMO_MODE_USING_CREDENTIALS_AS_QUERYARGS) {
          return super.newWebRequest(servletRequest, filterPath);
      }
      // else demo mode
      try {
          String uname = servletRequest.getParameter("user");
        if (uname != null) \{  servletRequest.getSession().invalidate();
          }
      } catch (Exception e) {
      }
      WebRequest request = super.newWebRequest(servletRequest, filterPath);
      return request;
}
```
Rather than using the static DEMO\_MODE\_USING\_CREDENTIALS\_AS\_QUERYARGS, you might also explore using the feature toggle library provided by the (non-ASF) [Isis addons' togglz](http://github.com/isisaddons/isis-module-togglz) module.

## <span id="page-55-0"></span>**Chapter 8. Isis Add-ons (not ASF)**

The (non-ASF) [Isis Addons](http://www.isisaddons.org) website provides a number of extensions to the Wicket viewer (leveraging the APIs described in [Extending the Wicket viewer](#page-48-0) section, later. While you are free to fork and adapt any of them to your needs, they are also intended for use "out-of-the-box".

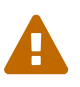

Note that Isis addons, while maintained by Apache Isis committers, are not part of the ASF.

This short section gives an overview of their capabilities. For full information, check out the README on their respective github repo. Each wicket extension also includes a demo app so you can (a) see what the extension does and (b) see how to use it within your own code.

## <span id="page-55-1"></span>**8.1. Excel download**

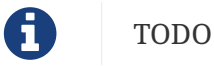

## <span id="page-55-2"></span>**8.2. Fullcalendar2**

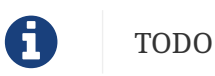

## <span id="page-55-3"></span>**8.3. Gmap3**

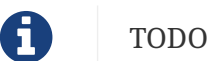

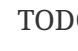

### <span id="page-55-4"></span>**8.4. Wicked charts**

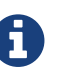

TODO